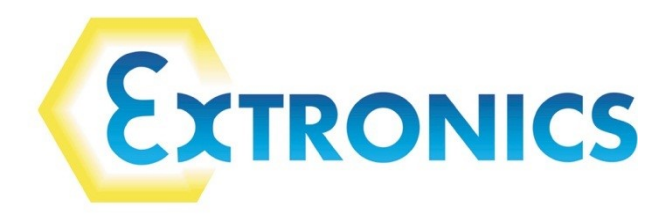

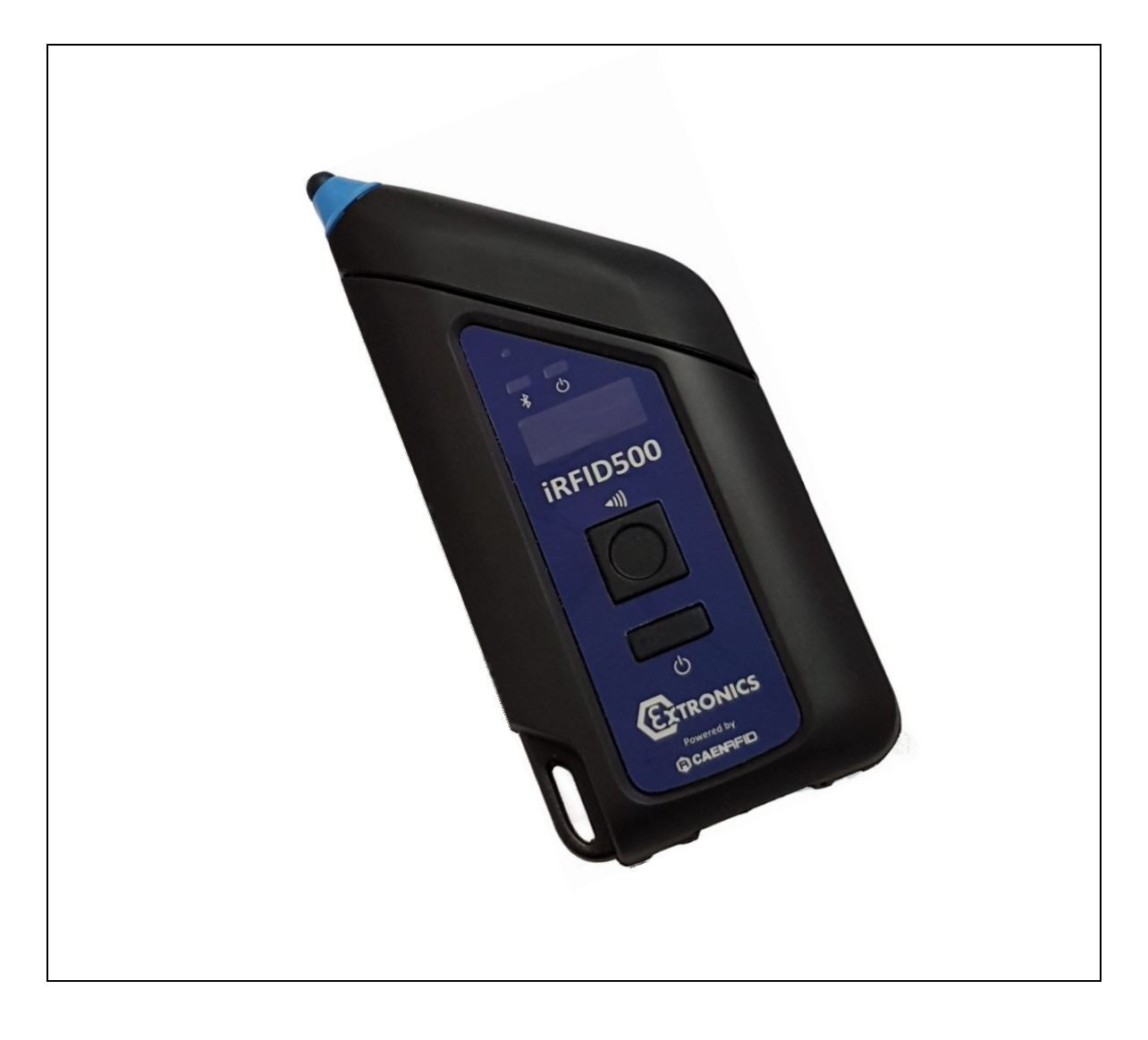

# **BENUTZERHANDBUCH**

iRFID500

Extronics Issued

iRFID500-Benutzerhandbuch

Dokumentnummer **X133409(2)** (Überarbeitungshistorie siehe Extronics DDM)

Informationen zur Garantie finden Sie in den Allgemeinen Geschäftsbedingungen unter [http://www.extronics.com](http://www.extronics.com/)

© 2023 Extronics Limited. Dieses Dokument unterliegt dem eingeschränkten Urheberrecht von Extronics.

Extronics behält sich das Recht vor, dieses Handbuch und seinen Inhalt ohne vorherige Ankündigung zu ändern. Es gilt die neueste Version.

# Inhalt

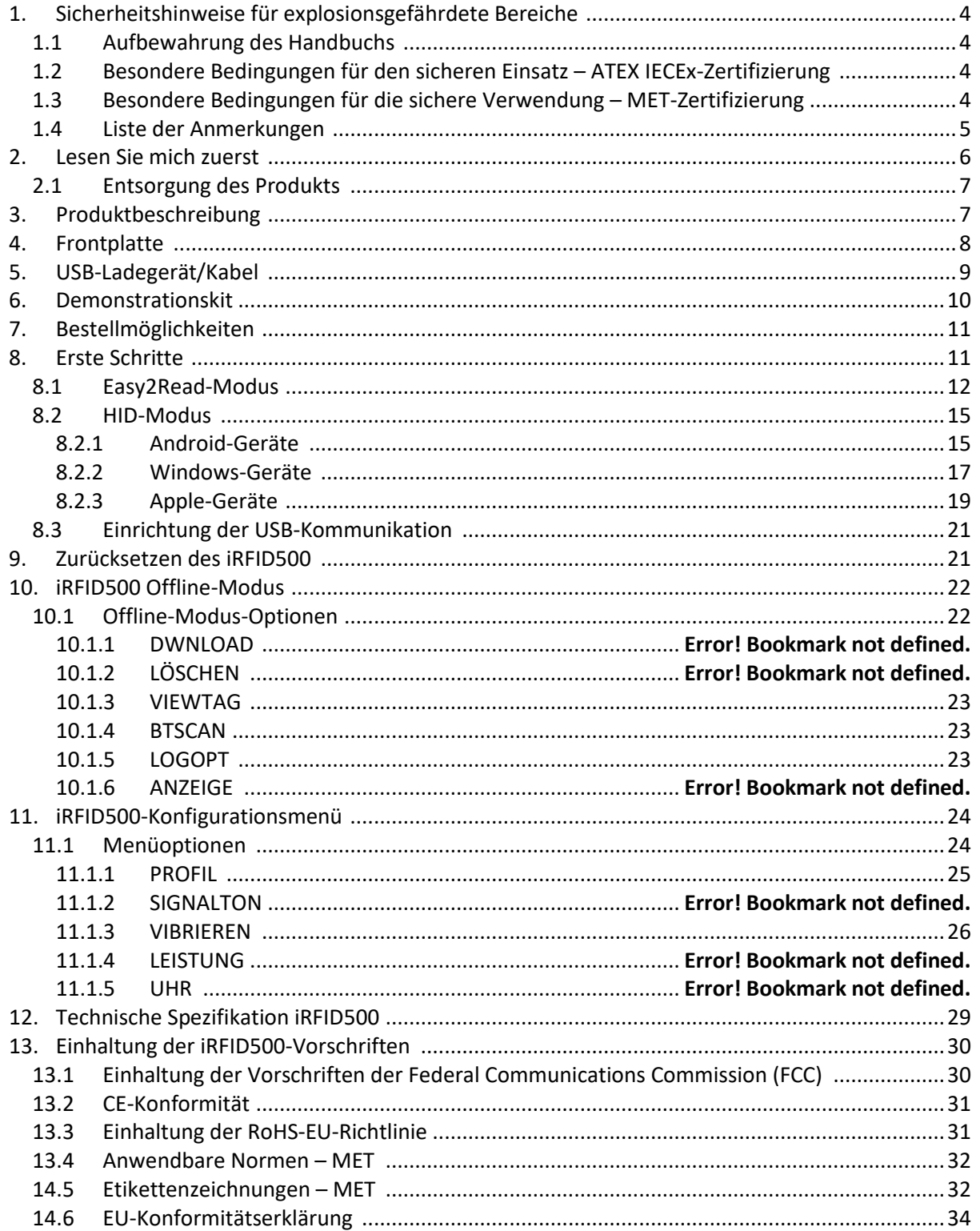

<span id="page-3-0"></span>1. Sicherheitshinweise für Geräte in explosionsgefährdeten Bereichen

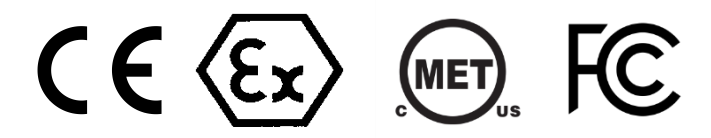

#### <span id="page-3-1"></span>1.1 Aufbewahrung des Handbuchs

Bewahren Sie diese Bedienungsanleitung sorgfältig und in der Nähe des Geräts auf. Alle Personen, die an oder mit dem Gerät arbeiten müssen, sollten darüber informiert werden, wo die Anleitung aufbewahrt wird.

#### 1.2 Besondere Bedingungen für den sicheren Einsatz – ATEX IECEx-Zertifizierung

<span id="page-3-2"></span>Die folgenden Zertifizierungsbedingungen beziehen sich auf die sichere Installation und/oder Verwendung des Geräts. Diese müssen befolgt werden, um den Zertifikaten zu entsprechen.

- Die USB-Buchse darf nicht im explosionsgefährdeten Bereich verwendet werden
- Geräte dürfen nur mit dem USB-Ladeadapter Modellnummer iRFID500UC aufgeladen werden.

#### 1.3 Besondere Bedingungen für den sicheren Einsatz – MET-Zertifizierung

<span id="page-3-3"></span>Die folgenden Zertifizierungsbedingungen beziehen sich auf die sichere Installation und/oder Verwendung des Geräts. Diese müssen befolgt werden, um dem Zertifikat zu entsprechen.

- Geräte dürfen nur mit dem USB-Ladeadapter Modellnummer iRFID500UC aufgeladen werden.
- Das Ladegerät iRFID500UC ist nicht für den Einsatz in explosionsgefährdeten/klassifizierten Bereichen bestimmt.
- Der USB-Anschluss des iRFID500 darf nicht in explosionsgefährdeten/klassifizierten Bereichen verwendet werden.
- Das USB-Ladegerät iRFID500UC darf nur über eine SELV-Versorgung mit Strom versorgt werden.
- Der Anschluss des iRFID500UC-Ladegeräts wird als Gesamttrennvorrichtung verwendet, daher muss der Anschluss zum USB-Port-Host oder USB-Netzteil leicht zugänglich sein
- <span id="page-3-4"></span>• Das iRFID500UC-Ladegerät muss mit einer zugelassenen LPS (Limited Power Source) verwendet werden. Dies kann entweder über den USB-Host-Port eines nach IEC 60950-1 zugelassenen PCs oder ein zuvor nach IEC/EN/UL 60950-1 zugelassenes USB-Netzteil erfolgen als LPS klassifiziert.

#### Liste der Notizen

Die Hinweise in diesem Kapitel geben Auskunft zu Folgendem.

- Warnung!
	- o Mögliche Gefahr für Leben oder Gesundheit.
- Vorsicht
	- o Möglicher Sachschaden.
- Wichtig
	- o Mögliche Beschädigung des Gehäuses, des Geräts oder der zugehörigen Ausrüstung.
- Information
	- o Hinweise zur optimalen Nutzung des Gerätes

**Warnung! Befolgen Sie stets die Anschlusspläne im Handbuch.**

**Warnung! Der Akku des iRFID500 sollte nur im sicheren Bereich von einer kompetenten Person ausgetauscht werden, die vom Hersteller zugelassen ist.**

**Wichtig! Das Gerät enthält keine vom Benutzer zu wartenden Teile.**

**Wichtig! Alle Reparaturen oder der Austausch von Teilen MÜSSEN vom Hersteller oder seinem benannten Subunternehmer oder Vertreter durchgeführt werden.**

## <span id="page-5-0"></span>2. Lese mich zuerst

Bitte lesen Sie dieses Handbuch vor der Verwendung des Geräts, um eine sichere und ordnungsgemäße Verwendung zu gewährleisten.

- Ziel dieses Handbuchs ist es, die grundlegenden Informationen für die Arbeit mit dem Bluetooth-UHF-RFID-Lesegerät iRFID500 bereitzustellen.
- Beschreibungen in diesem Handbuch basieren auf den Standardeinstellungen des Geräts.
- Einige Inhalte können je nach Region, Modellspezifikationen oder Gerätesoftware von Ihrem Gerät abweichen.
- Extronics haftet nicht für Leistungsprobleme oder Inkompatibilitäten aufgrund zugehöriger Anwendungen, die auf Smart-Geräten oder PCs ausgeführt werden.
- Das Ändern des Betriebssystems des Geräts oder das Installieren von Software aus inoffiziellen Quellen kann zu Fehlfunktionen des Geräts und zur Beschädigung oder zum Verlust von Daten führen. Diese Handlungen stellen einen Verstoß gegen die Verkaufsbedingungen von Extronics dar und führen zum Erlöschen Ihrer Zertifizierung für den Gefahrenbereich und der Produktgarantie.
- Kein Teil dieses Handbuchs darf ohne die vorherige schriftliche Genehmigung von Extronics in irgendeiner Form oder mit irgendwelchen Mitteln, sei es elektronisch, mechanisch, durch Aufzeichnung oder auf andere Weise, reproduziert werden.
- Die hierin enthaltenen Informationen wurden sorgfältig geprüft und gelten als zutreffend; Für Ungenauigkeiten wird jedoch keine Haftung übernommen. Extronics behält sich das Recht vor, seine Produktspezifikationen ohne vorherige Ankündigung zu ändern; Aktuelle Informationen finden Sie unter [www.extronics.com .](http://www.extronics.com/)

### 2.1 Entsorgung des Produkts

<span id="page-6-0"></span>Entsorgen Sie das Produkt nicht im Siedlungs- oder Haushaltsabfall. Bitte prüfen Sie die örtlichen Vorschriften zur Entsorgung oder zum Recycling elektronischer Produkte.

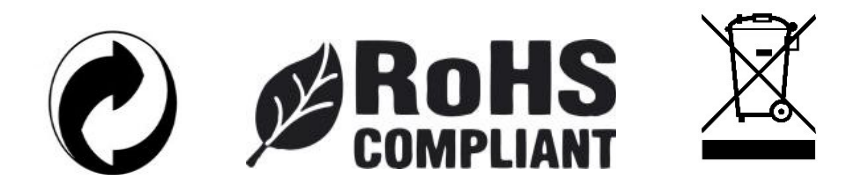

## <span id="page-6-1"></span>3. Produktbeschreibung

Der iRFID500 ist ein Handlesegerät, das für Gefahrenbereiche und raue Umgebungen entwickelt wurde.

Die Versionen für explosionsgefährdete Bereiche sind eigensicher und für die ATEX/IECEx-Zonen 0, 1 und 2 sowie für M1-Bergbau zertifiziert. Darüber hinaus ist es für Class 1 Div 1 in Nordamerika zertifiziert.

Der iRFID500 verfügt über eine integrierte Antenne, die für Anwendungen mit kurzer bis mittlerer Reichweite geeignet ist, und ist dank der Bluetooth®-Kommunikationsschnittstelle eine perfekte UHF-RFID-Erweiterung für jeden Bluetooth®-fähigen Host wie einen PC, ein Smartphone, einen PDA usw ein Tablett. Das Lesegerät ist mit Windows XP/7/10, Windows CE/Mobile, Android, iPhone und iPad kompatibel. Es handelt sich um ein Bluetooth-Gerät der Klasse 2 und entspricht den UHF-RFID-Standards ISO 18000-6C/EPC C1G2.

Der HID-Modus unterstützt die native Tastaturemulation und ermöglicht so die direkte Interaktion mit Anwendungen, Büroautomatisierungssoftware oder anderen generischen Lösungen, die manuelle Eingaben erfordern.

<span id="page-6-2"></span>Der iRFID500 wurde für den Einsatz durch Mobilfunkbetreiber im Innen- und Außenbereich entwickelt und eignet sich ideal für Bestandsverwaltungs-, Service- und Wartungsanwendungen.

# 4. Frontblende

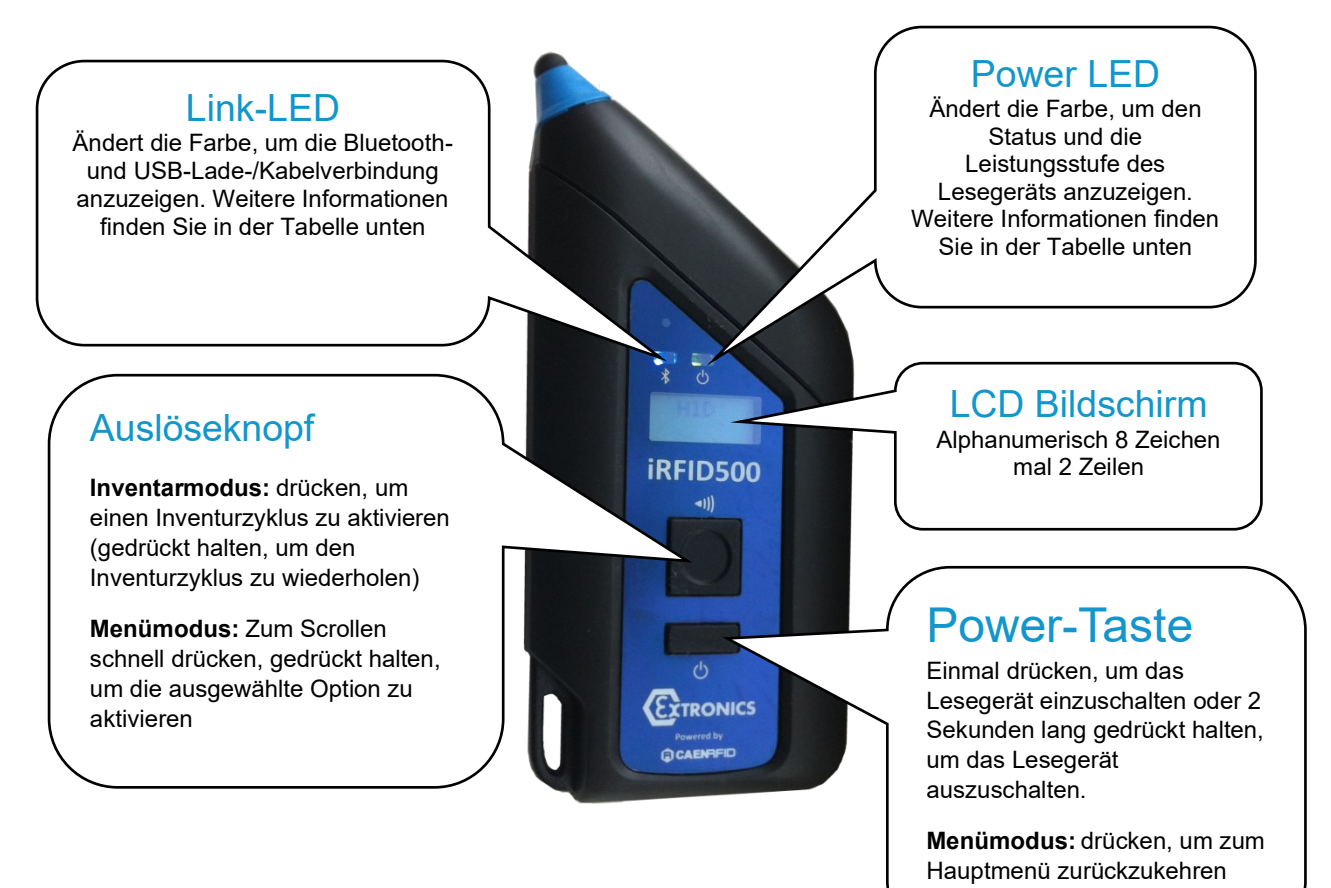

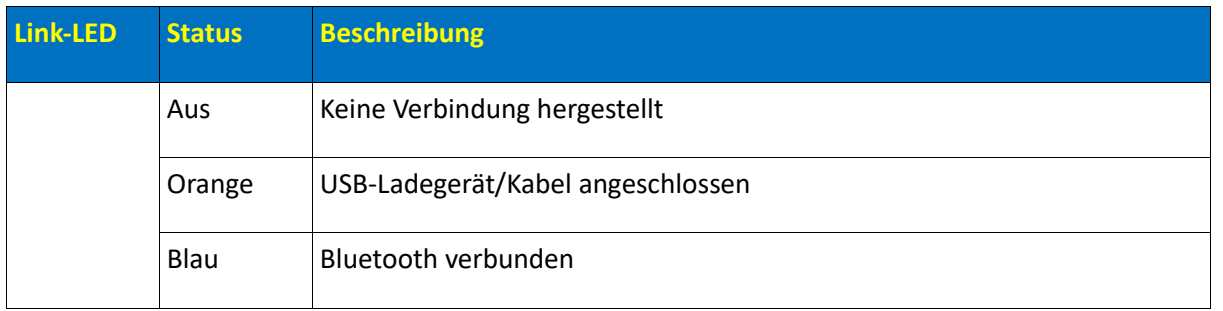

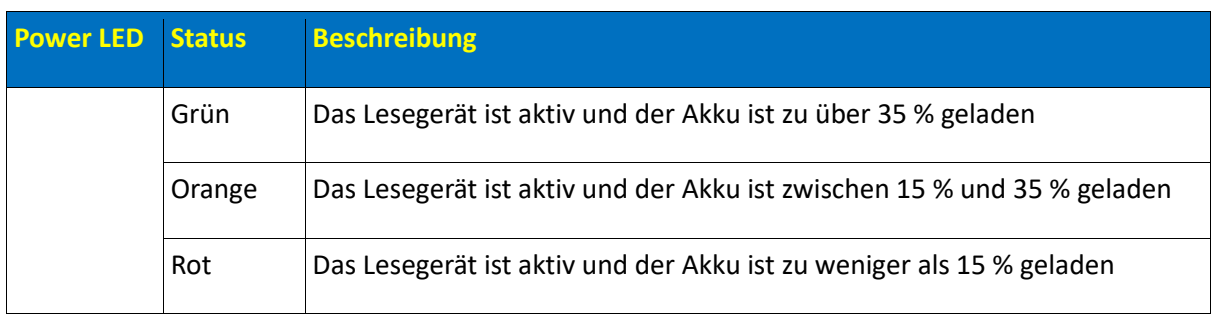

# 5. USB-Ladegerät/Kabel

<span id="page-8-0"></span>Der iRFID500 wird mit einem USB-Ladegerät/-Kabel geliefert. Wenn das Lesegerät aufgeladen wird, leuchtet das Display auf und zeigt eine blinkende Ladeanzeige an. Auf dem Display wird die statische Meldung "Laden 100 %" angezeigt, um anzuzeigen, dass der Ladevorgang abgeschlossen ist.

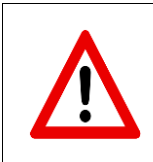

**Warnung: Der iRFID500 darf unter keinen Umständen innerhalb des explosionsgefährdeten Bereichs aufgeladen werden.**

#### **Achtung: Batteriezustand leer**

Wenn der Akku vollständig entladen ist, leuchtet das Display möglicherweise nicht auf, wenn das USB-Ladegerät/Kabel angeschlossen ist Ist verbunden. Wenn dies auftritt, lassen Sie das Lesegerät mindestens 5 Minuten lang angeschlossen und trennen Sie dann das USB-Ladegerät/Kabel und führen Sie den Reset-Vorgang durch, wie in [Abschnitt 9 d](#page-20-1)ieser Anleitung beschrieben. Schalten Sie das Lesegerät durch Drücken der Power-Taste aus und schließen Sie dann das USB-Ladegerät/Kabel wieder an wieder.

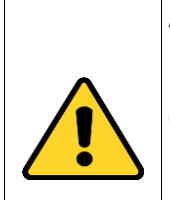

#### **Achtung: Spannungspegel**

Hinweis: Die für explosionsgefährdete Bereiche zertifizierten Versionen des iRFID500 dürfen nur über das unten abgebildete mitgelieferte USB-Ladegerät/Kabel (iRFID500UC) aufgeladen werden , da es die richtige Spannung für das Lesegerät liefert. Andere generische USB-Kabel sind nicht geeignet.

Das USB-Ladegerät/Kabel Das unten abgebildete Gerät (iRFID500UC) sollte nicht zum Laden anderer Geräte verwendet werden, da die höhere Spannung zu Schäden führen kann.

An der Unterseite des iRFID500 befindet sich eine Micro-USB- Buchse vom Typ B, über die das Lesegerät an einen USB-Host-Anschluss oder an ein Ladegerät mit AC/DC-Stecker angeschlossen werden kann.

Ladegerät/Kabel iRFID500UC

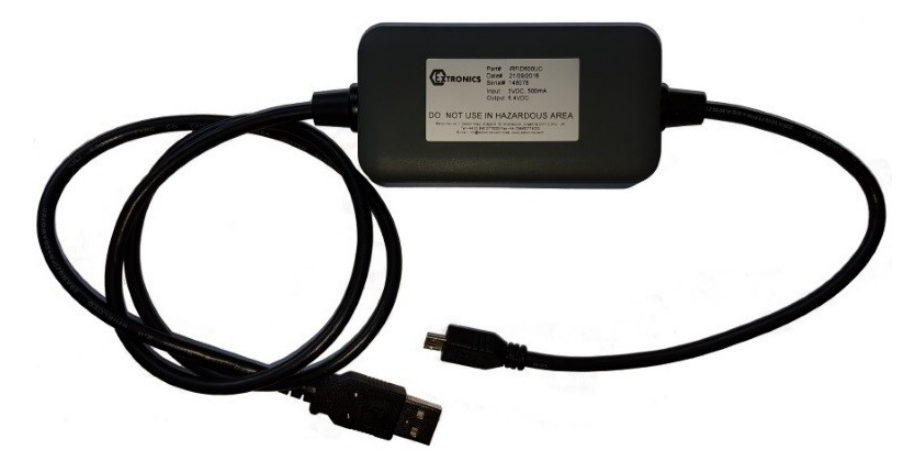

## <span id="page-9-0"></span>6. Demonstrationsset

Um den iRFID500 in Ihrer eigenen Umgebung zu testen, ist ein Demonstrationskit erhältlich. Das beinhaltet:

- iRFID500 (Variante Ihrer Wahl)
- USB-Ladegerät/Kabel
- Handschlaufe
- Eine Auswahl passiver iTAG500-Tags von Extronics

Mit dem Demonstrationskit erhalten Sie außerdem Zugriff auf die CAEN easy2read-App und die Software Development Kits (SDKs) für Windows oder Android, sodass Sie mögliche Integrationen mit Ihren Systemen ausprobieren können.

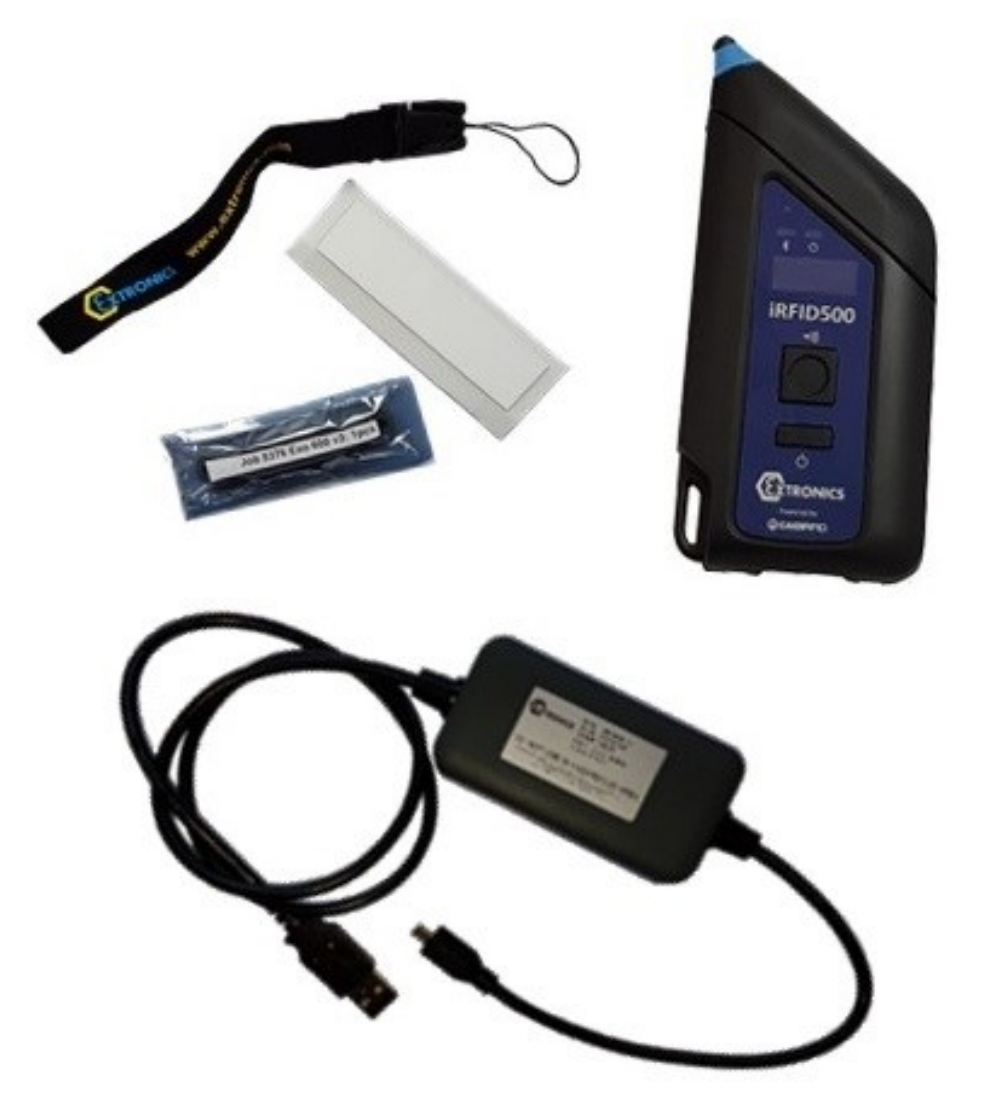

# <span id="page-10-0"></span>7. Bestellmöglichkeiten

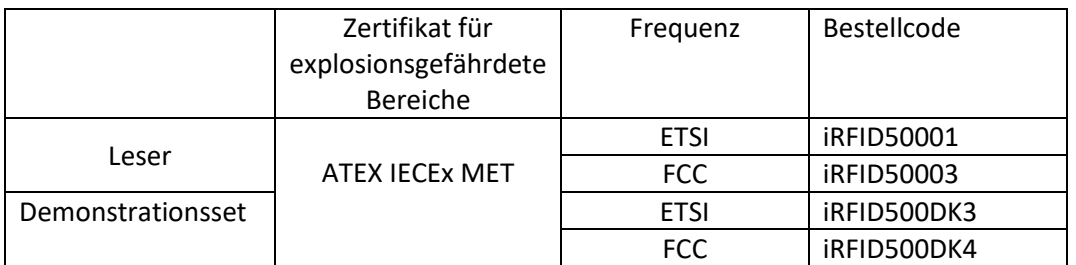

Das Ersatz-USB-Ladegerät/-Kabel für die Versionen ATEX/IECEx (iRFID50001) und MET (iRFID50003) ist iRFID500UC

## <span id="page-10-1"></span>8. Erste Schritte

Der IRFID500 verfügt über zwei Kommunikationsschnittstellen: Bluetooth und USB. Die Bluetooth-Schnittstelle ist die bevorzugte Kommunikation über das SPP-Profil (Serial Port Profile).

Nach dem Einschalten des Lesegeräts steht die Bluetooth-Schnittstelle zur Annahme eingehender Verbindungsanfragen (erkennbar) von Bluetooth-fähigen Hosts wie PCs, PDAs, Tablets und Smartphones zur Verfügung.

Im IRFID500-Konfigurationsmenü können Sie zwischen zwei verschiedenen Profiloptionen wählen:

- EASY2RD (Werkseinstellung): Mit dieser Option wählen Sie das Kommunikationsprotokoll CAEN RFID easy2read aus. Wählen Sie diese Option , um das Lesegerät mithilfe der CAEN RFID Easy Controller-Anwendung oder der SDK-Bibliothek (Software Development Kit) zu steuern.
- HID: Mit dieser Option wählen Sie das Tastaturemulationsprotokoll aus. Einzelheiten zur Verwendung des HID-Profils finden Sie unter iRFID500 HID-PROFIL i[n Abschnitt 8.2 d](#page-14-0)ieses Handbuchs.

Das werkseitige iRFID500-Profil ist auf EASY2RD eingestellt.

## 8.1 Easy2Read-Modus

<span id="page-11-0"></span>Einrichtung der Bluetooth-Kommunikation mit dem Easy Controller für Android

- 1. [Google Play Store a](https://play.google.com/store/apps/details?id=com.caen.easyController&hl=en)uf Ihr Smart-Gerät herunter .
- 2. Starten Sie die CAEN RFID Easy Controller-App.

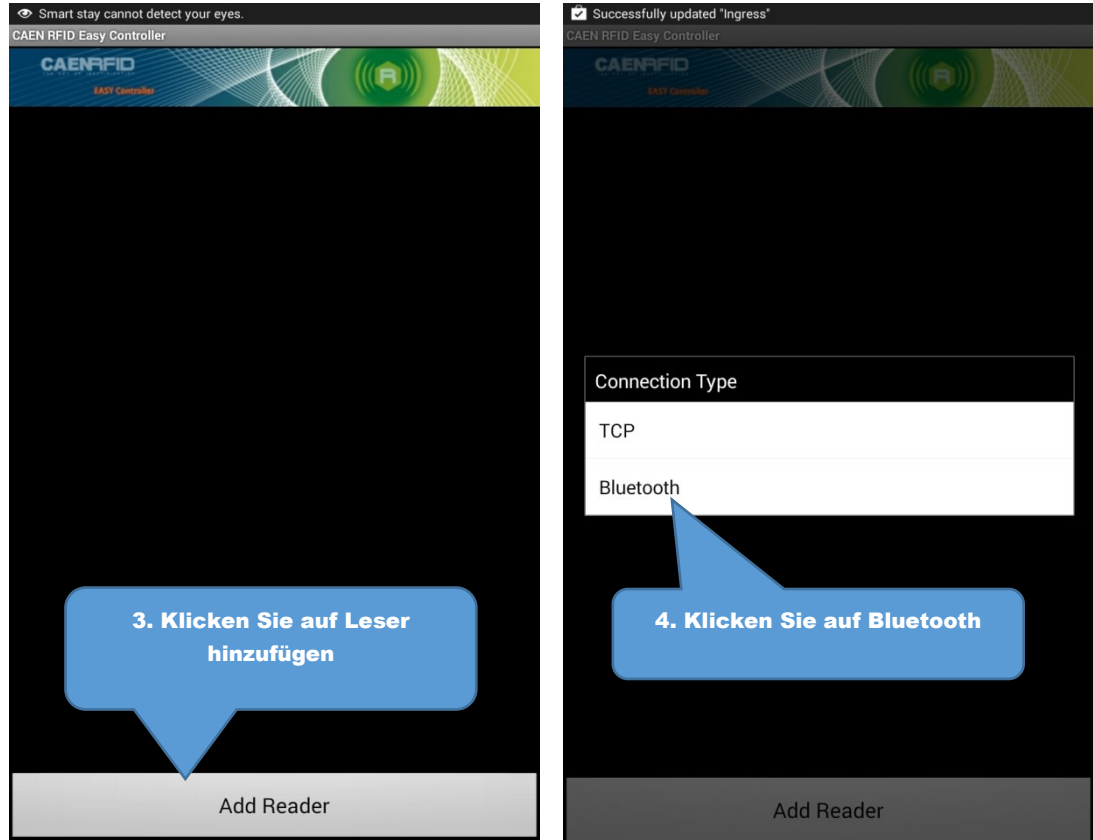

#### iRFID500-Benutzerhandbuch

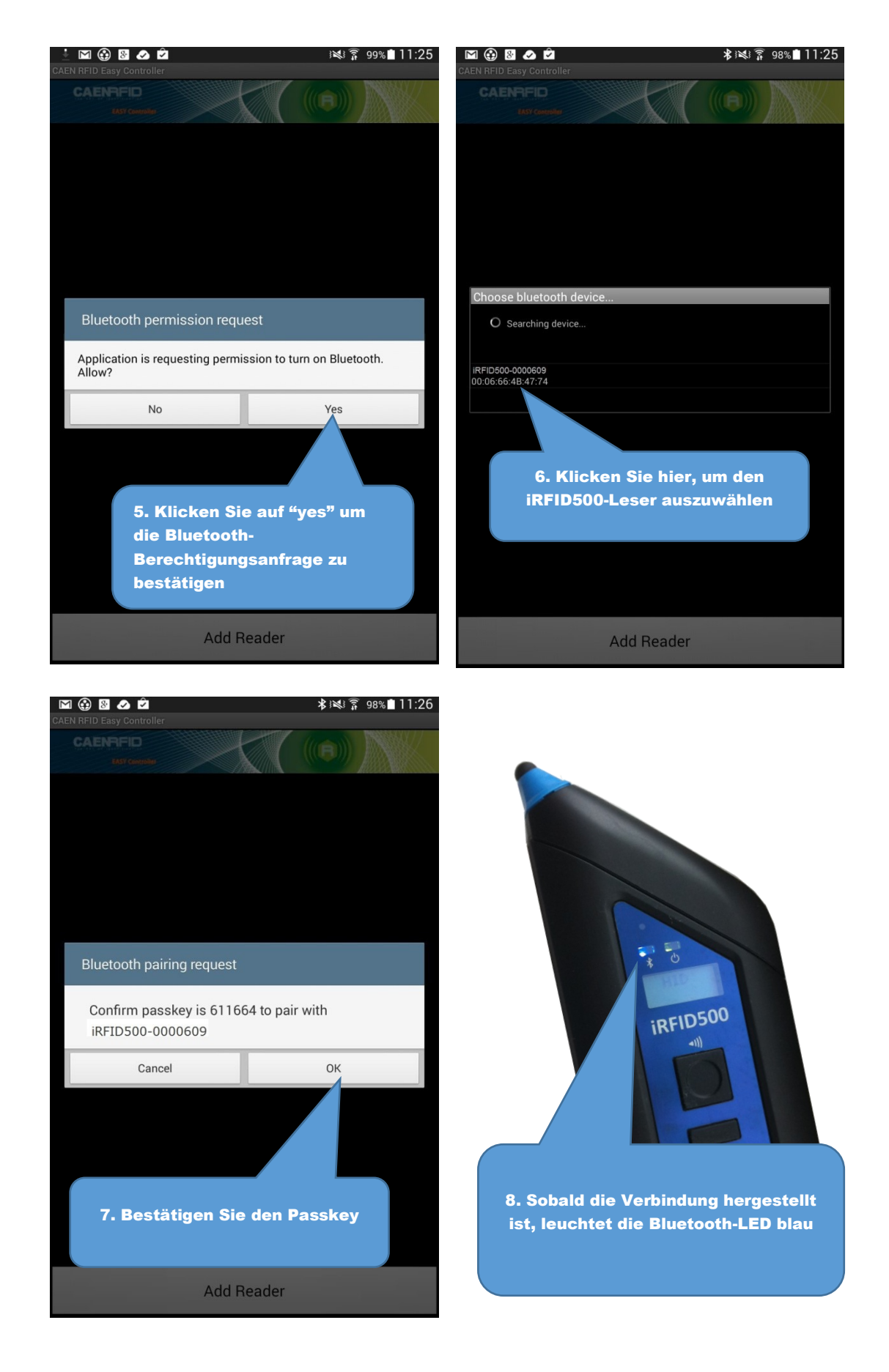

#### iRFID500-Benutzerhandbuch

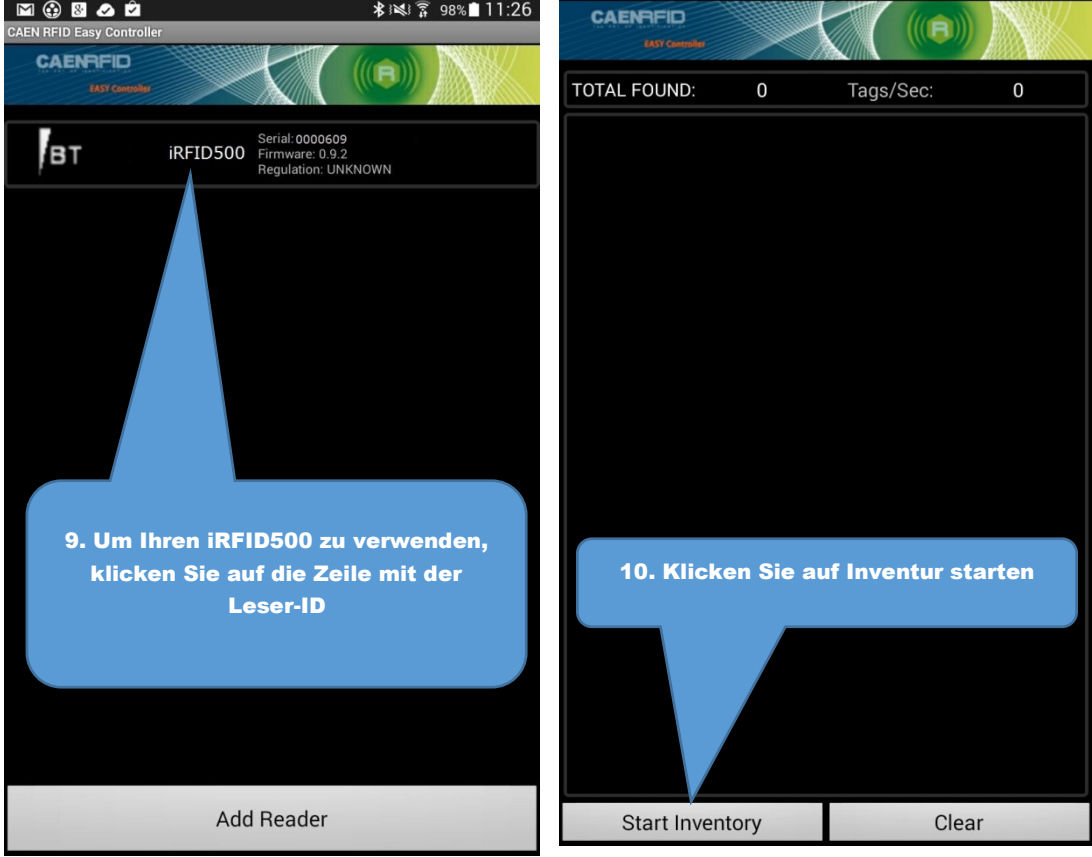

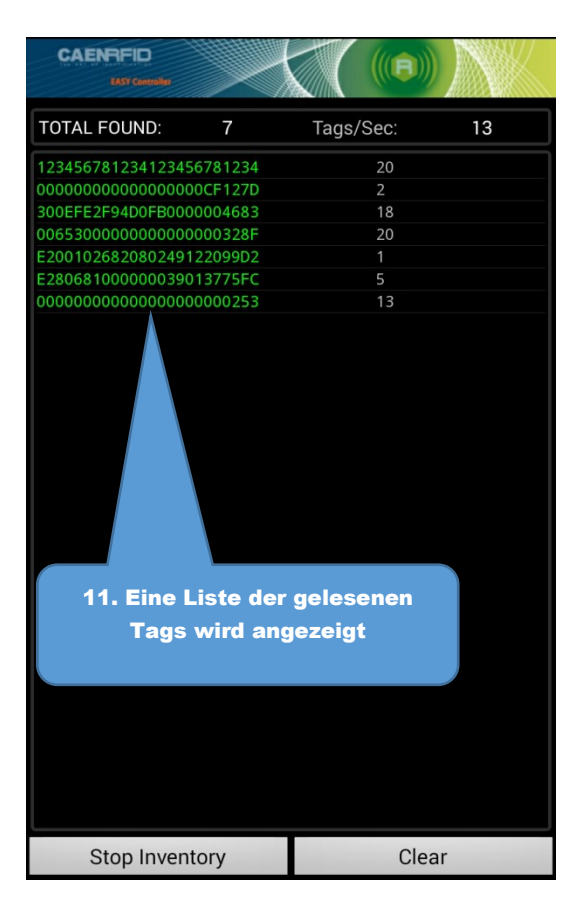

#### 8.2 HID-Modus

<span id="page-14-0"></span>Durch Auswahl der HID-Profiloption wählen Sie das Tastaturemulationsprotokoll aus. Das HID-Profil kann mit allen Geräten und verschiedenen Betriebssystemen (Android, Windows und iOS) verbunden werden.

#### 8.2.1 Android-Geräte

<span id="page-14-1"></span>Gehen Sie auf Ihrem Android-Gerät zu Einstellungen und aktivieren Sie Bluetooth.

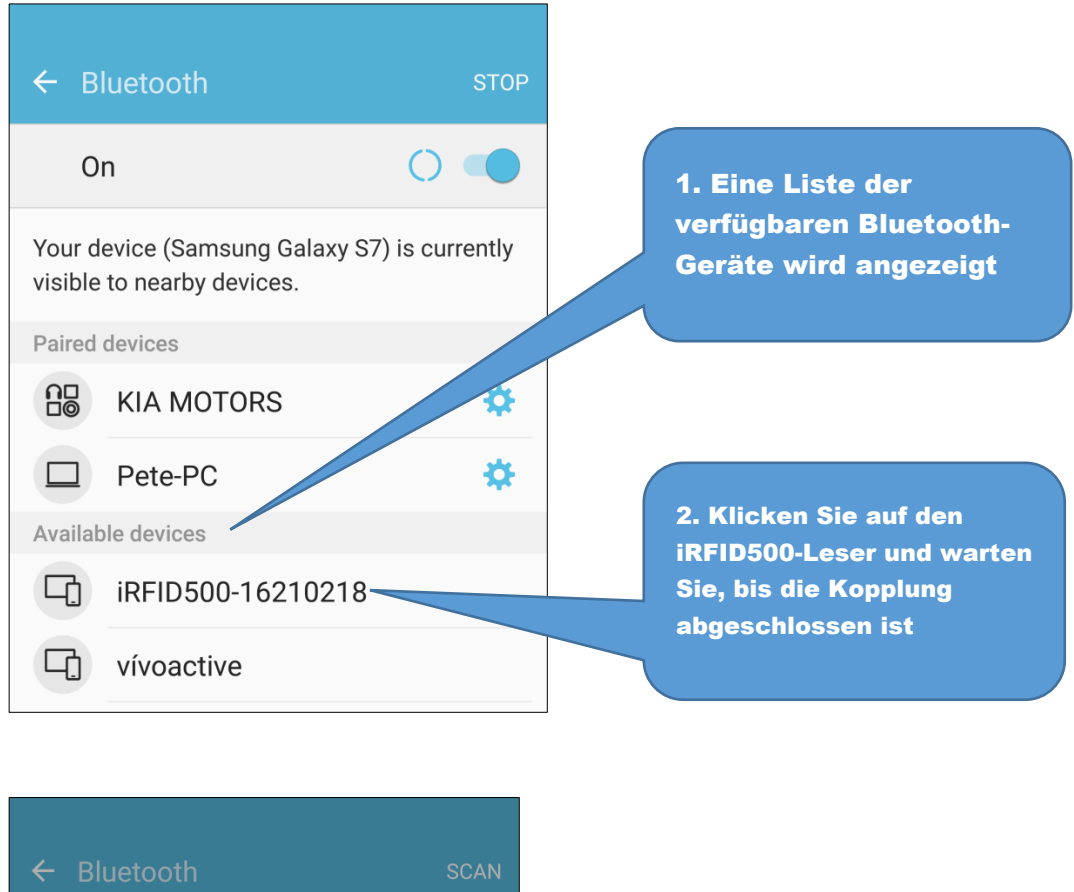

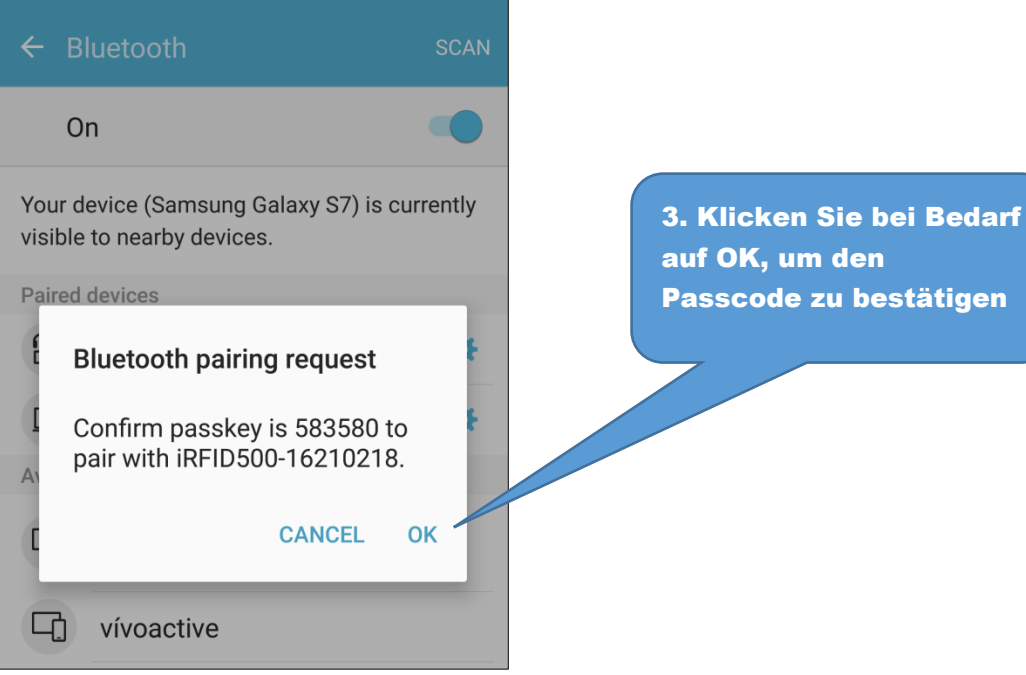

4. Sobald die Verbindung hergestellt ist, leuchtet die blaue Bluetooth-LED auf.

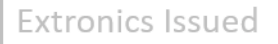

- 5. Starten Sie eine Textbearbeitungs-App (oder eine andere App, die Tastatureingaben akzeptiert).
- 6. Starten Sie eine Inventarablesung, indem Sie die Auslösetaste drücken.

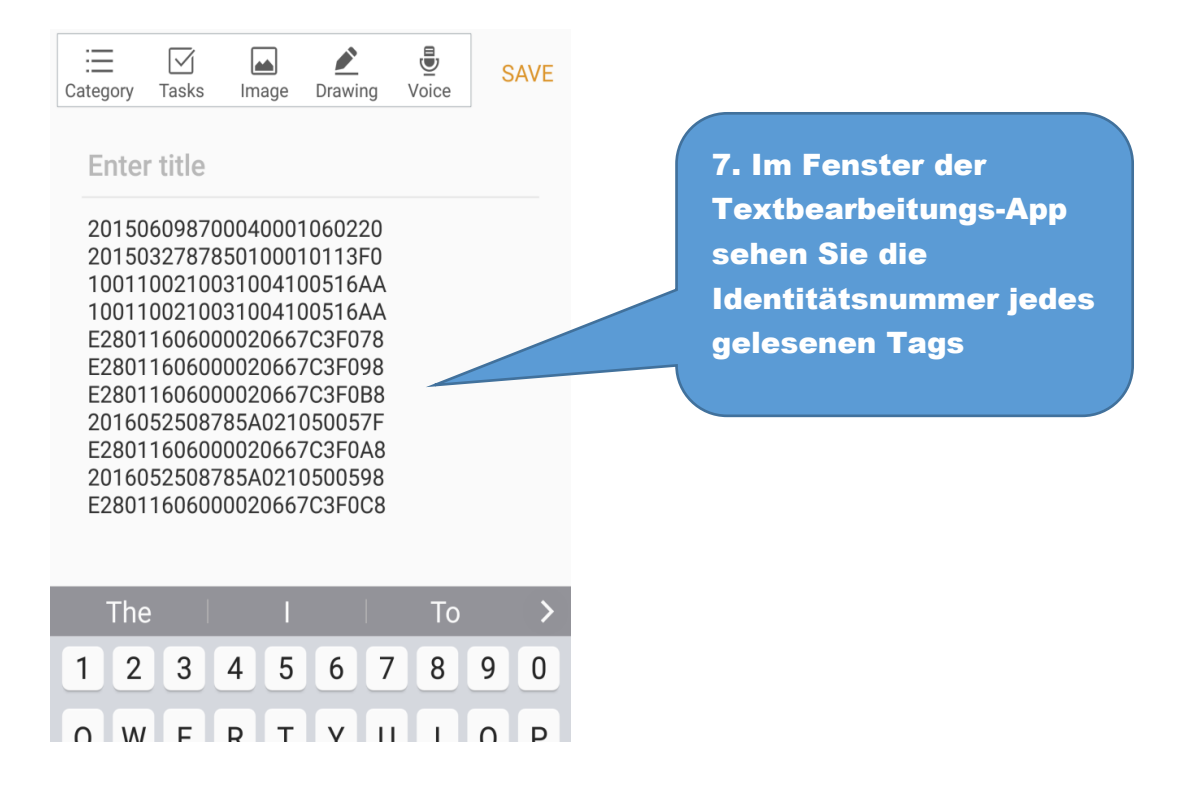

Beachten Sie, dass sich das iRFID500 bei Konfiguration im HID-Profil und bei der Kopplung mit einem Gerät jedes Mal automatisch wieder mit demselben Gerät verbindet, wenn die Bluetooth-Verbindung aktiv ist (iRFID500 eingeschaltet und Bluetooth auf dem Host aktiviert). Beim Einschalten des iRFID500 leuchtet die blaue LED automatisch auf, um zu überprüfen, ob die Bluetooth-Verbindung aktiv ist.

#### 8.2.2 Windows-Geräte

<span id="page-16-0"></span>Klicken Sie auf Ihrem Windows-Gerät/PC mit der rechten Maustaste auf das Bluetooth-Symbol in der Taskleiste

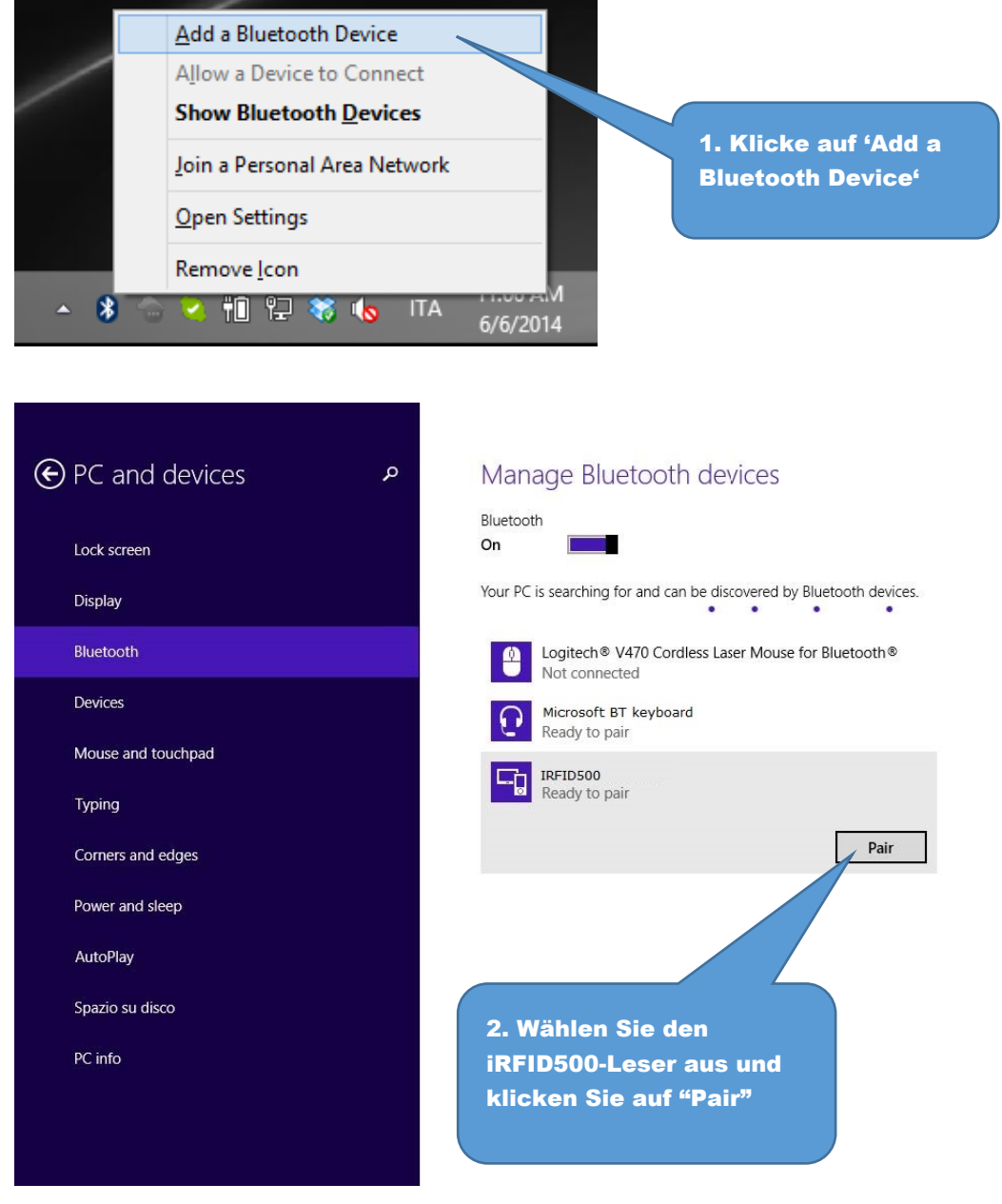

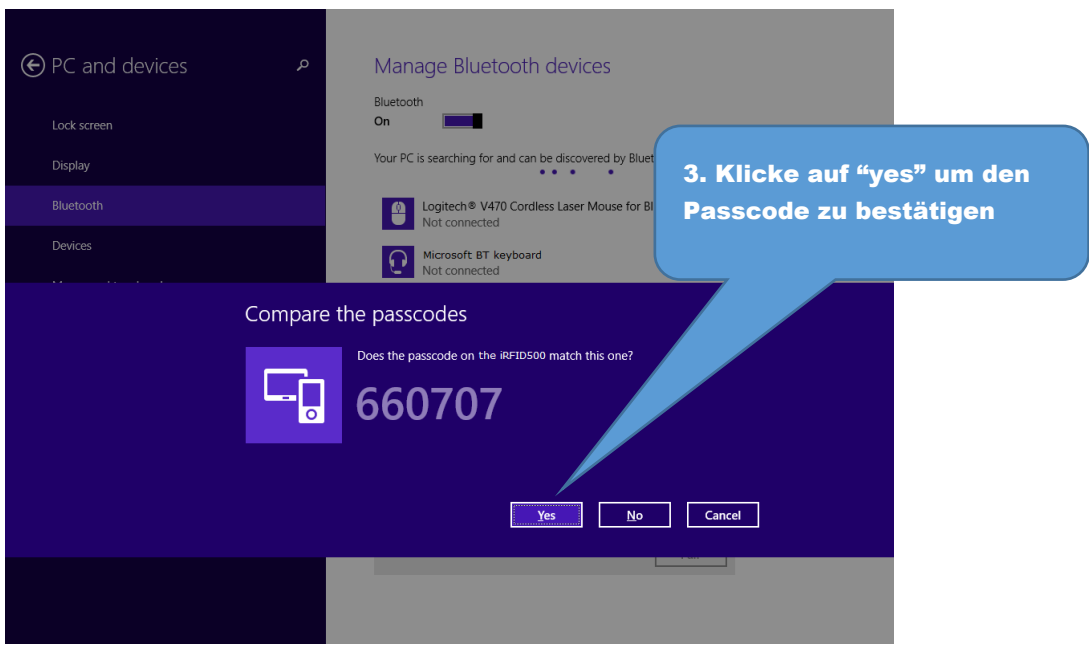

- 4. Sobald die Verbindung hergestellt ist, leuchtet die blaue Bluetooth-LED auf.
- 5. Starten Sie eine Textbearbeitungs-App (oder eine andere App, die Tastatureingaben akzeptiert).
- 6. Starten Sie einen Inventurzyklus, indem Sie die Auslösetaste drücken.

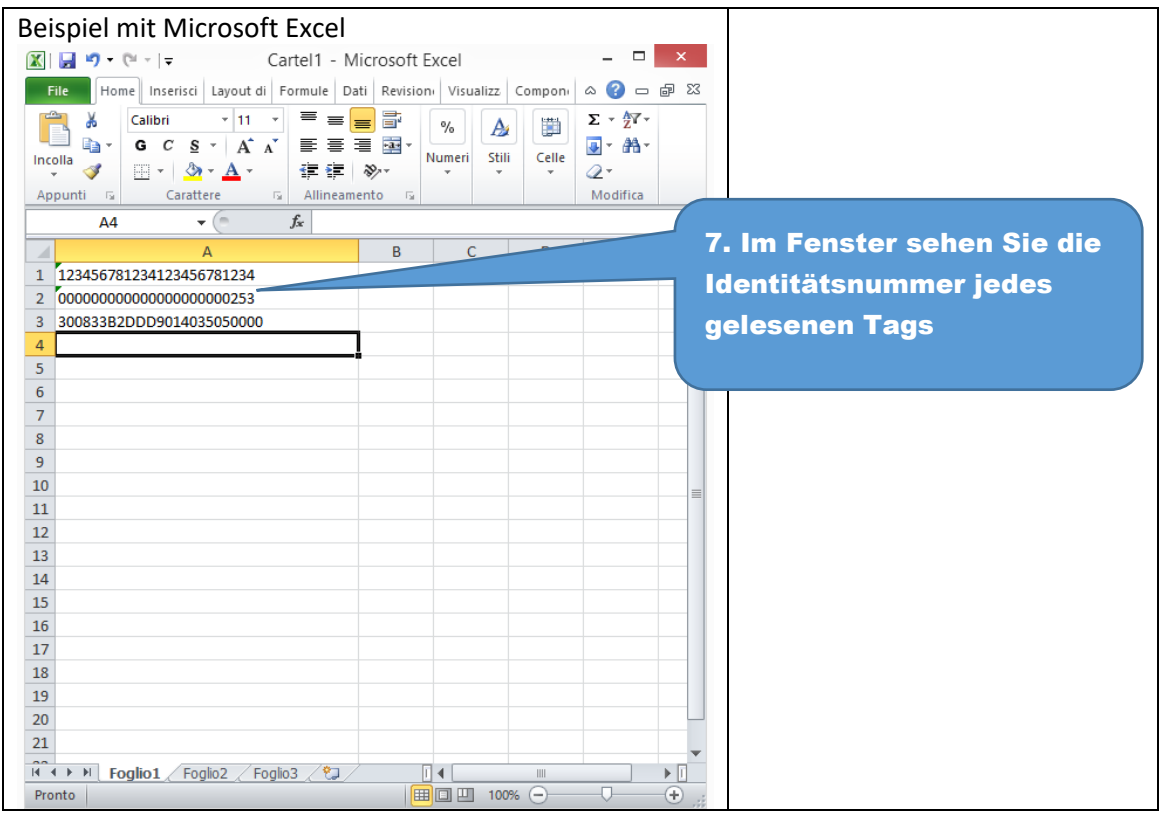

Beachten Sie, dass sich das iRFID500 bei Konfiguration im HID-Profil und bei der Kopplung mit einem Gerät jedes Mal automatisch wieder mit demselben Gerät verbindet, wenn die Bluetooth-Verbindung aktiv ist (iRFID500 eingeschaltet und Bluetooth auf dem Host aktiviert).

### <span id="page-18-0"></span>8.2.3 Apple-Geräte

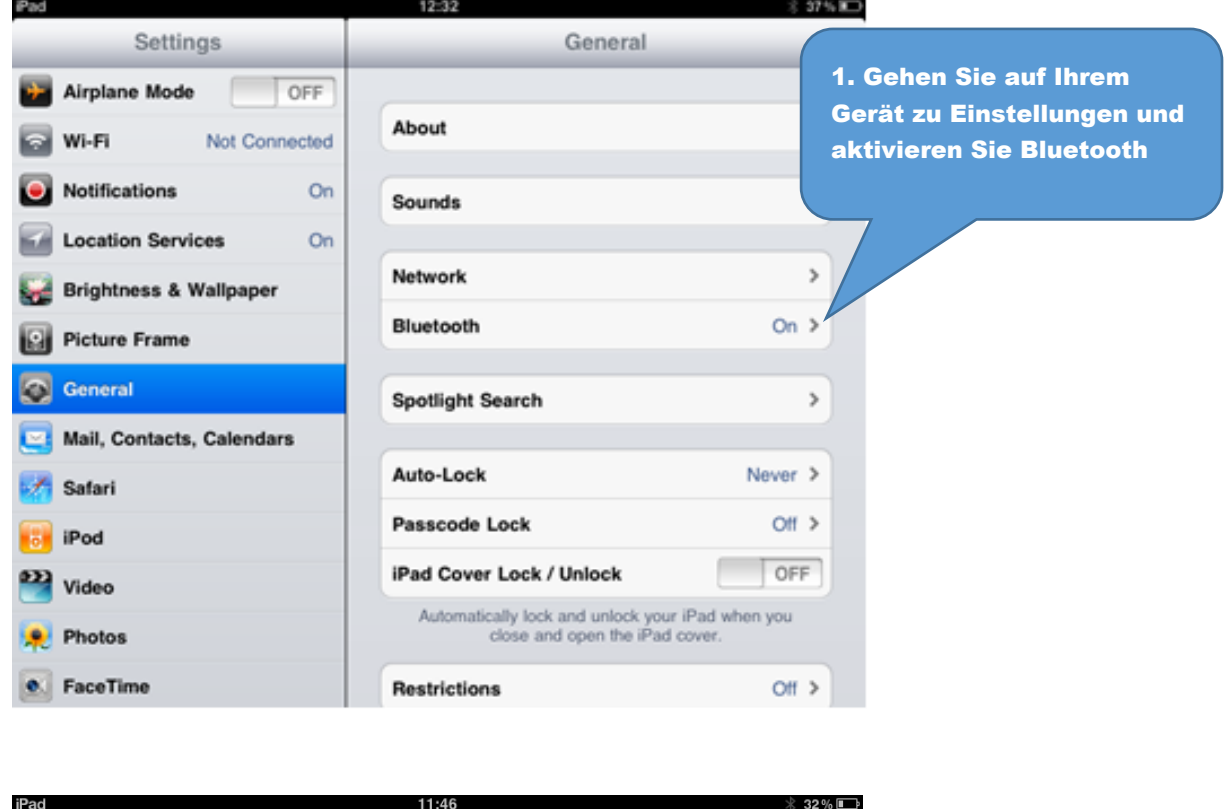

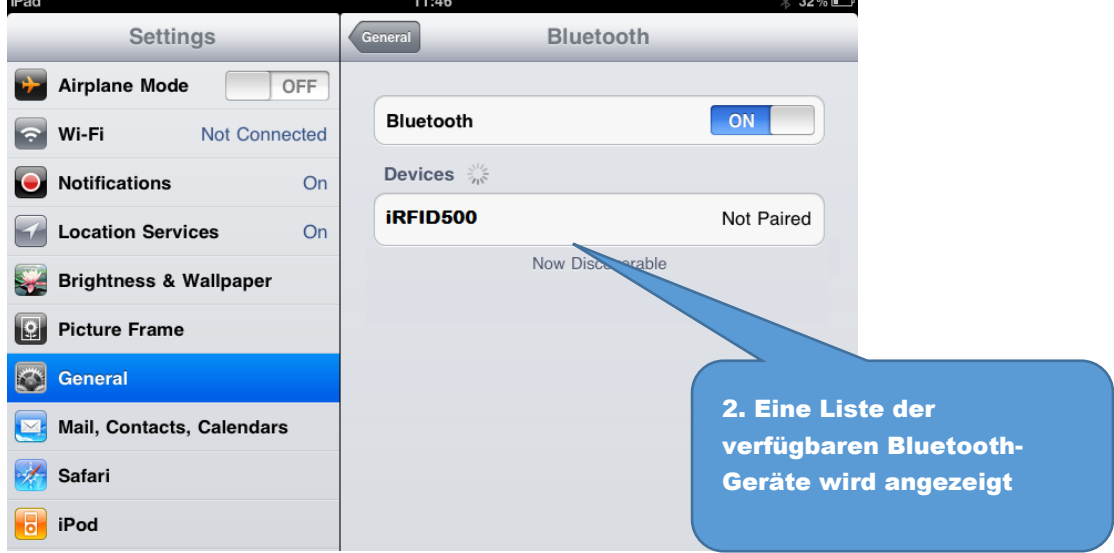

#### iRFID500-Benutzerhandbuch

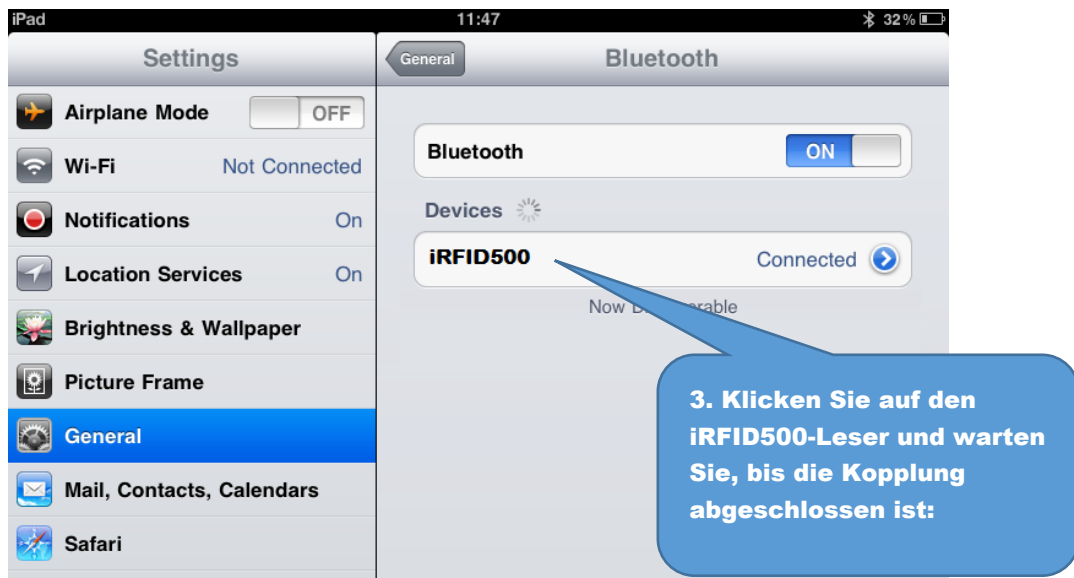

- 4. Sobald die Verbindung hergestellt ist, leuchtet die blaue Bluetooth-LED auf.
- 5. Starten Sie eine Textbearbeitungs-App (oder eine andere App, die Tastatureingaben akzeptiert).
- 6. Starten Sie einen Inventurzyklus, indem Sie die Auslösetaste drücken.

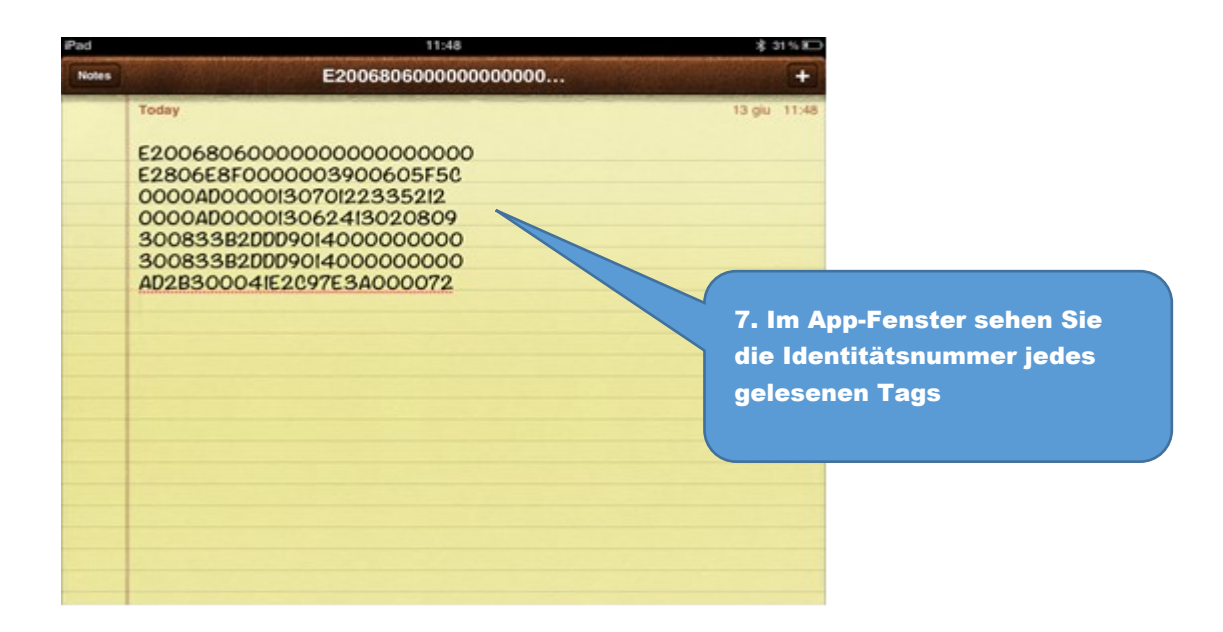

## 8.3 Einrichtung der USB-Kommunikation

<span id="page-20-0"></span>Der iRFID500-Leser kann mit dem mitgelieferten USB-Ladegerät/-Kabel an einen PC angeschlossen werden und wird vom PC als emulierter serieller Port erkannt. Für den korrekten Betrieb mit dem Lesegerät müssen Sie einen Treiber installieren.

- 1. Schalten Sie das Lesegerät ein und stecken Sie das USB-Ladegerät/-Kabel in den iRFID500USB-Anschluss.
- 2. Um den iRFID500-Leser mit dem PC zu verbinden, müssen Sie die VCP-Treiber (Virtual Com Port) für Ihr Betriebssystem installieren. Sie können VCP-Treiber für Windows-basierte Systeme von der CAEN RFID-Website, im SW/FW-Bereich oder im Software- und Firmware-Downloadbereich herunterladen.
- 3. Öffnen Sie die Systemeigenschaften: Gehen Sie zu Systemsteuerung → Alle Elemente der Systemsteuerung → System und klicken Sie auf Geräte-Manager.
- 4. Nach der Installation des Treibers wird das Lesegerät vom PC als emulierter serieller Port (VCP) erkannt

Beachten Sie, dass der iRFID500-Leser bei Konfiguration im HID-Profil nicht mit der CAEN RFID Easy Controller-Anwendung gesteuert werden kann.

Wenn der iRFID500-Leser im HID-Profil konfiguriert und über USB an einen PC angeschlossen ist, sendet er die Identitätsnummern der erkannten Tags über die serielle Schnittstelle als ASCII-Zeichen. Um mit dem Lesegerät in dieser Konfiguration zu arbeiten, gehen Sie folgendermaßen vor :

- 1. Starten Sie eine Terminal-Emulator-Anwendung ( z. B Hyperterminal )
- 2. Verbinden Sie die Terminalemulatoranwendung mit dem virtuellen COM-Port, der dem iRFID500- Lesegerät zugewiesen ist
- 3. Drücken Sie die Auslösetaste, um einen Inventarisierungszyklus durchzuführen (halten Sie die Taste gedrückt, um die Inventarisierungszyklen zu wiederholen).

Die Identitätsnummern werden im Terminalemulatorfenster angezeigt

## <span id="page-20-1"></span>9. Zurücksetzen des iRFID500

Um das Lesegerät zurückzusetzen, drücken Sie gleichzeitig etwa sechs Sekunden lang die Ein-/Aus-Taste und die Auslösetaste (siehe Abschnitt 4. Vorderseite des iRFID500) und lassen Sie dann die Tasten los. Der Reader startet von selbst neu.

#### **Achtung: Warnung zurücksetzen**

Beachten Sie, dass das Lesegerät während eines Resets NICHT an das USB-Ladegerät/- Kabel angeschlossen sein darf, da das Lesegerät sonst in den Firmware-Upgrade-Status wechselt. Wenn Sie versehentlich in den Firmware-Upgrade-Status wechseln, stellen Sie den normalen Betrieb des Lesegeräts wieder her, indem Sie das USB-Ladegerät/- Kabel abziehen und den Reset-Vorgang noch einmal wiederholen.

# <span id="page-21-0"></span>10. iRFID500 Offline-Modus

Im OFFLINE-Modus speichert das Lesegerät die Identitätsnummer im internen Speicher, wenn die Kommunikationsverbindungen (USB oder Bluetooth®) nicht verfügbar sind. Der Betreiber sammelt Codes und verbindet dann das Lesegerät mit dem Ladegerät/Kabel, um die Daten herunterzuladen.

*gelten* die Wörter und *Drücken* werden verwendet, um die Verwendung einer Taste anzuzeigen. *Halten* bedeutet, dass die Taste länger als eine halbe Sekunde aktiviert wird. *Drücken* bedeutet ein vorübergehendes Aktivieren und Loslassen der Taste.

Um die Tag-Inventur durchzuführen, halten Sie die Auslösetaste für die gewünschte Zeit gedrückt.

Wenn das Lesegerät nur einen Tag liest, zeigt das Display die Identitätsnummer des Tags an. Wenn das Scrollen der Anzeige aktiviert ist, zeigt der Lauftext auf dem Display die gesamte Identitätsnummer an. Wenn das Scrollen des Displays deaktiviert ist, zeigt das Display die letzten 8 Zeichen der Tag-Identitätsnummer an.

Wenn der Leser mehr als einen Tag liest, zeigt das Display die Anzahl der gelesenen Tags an.

## 10.1 Optionen für den Offline-Modus

<span id="page-21-1"></span>Im OFFLINE-Profil arbeitet der Leser im Standalone-Modus. Sie können Daten herunterladen oder die Liste der gespeicherten Tags anzeigen, indem Sie die OFFLINE-Profiloptionen eingeben:

- 1. Schalten Sie das Lesegerät ein, das Display zeigt Informationen zum aktuell aktiven Profil (OFFLINE) und anschließend informiert Sie die Meldung "Bereit", dass das Lesegerät in Betrieb ist.
- 2. Drücken Sie die Ein-/Aus-Taste, um durch die OFFLINE-Profiloptionen zu scrollen:
	- DWNLOAD Sendet gespeicherte Tag-Identitätsnummern an ein verbundenes Gerät
	- ERASE Löscht gespeicherte Tag-ID-Nummern aus dem internen Speicher
	- VIEWTAG Zeigt eine Liste der gespeicherten Tag-ID-Nummern auf dem Bildschirm an
	- BTSCAN Sucht nach aktiven Bluetooth-Geräten
	- LOGOPT Ermöglicht dem Benutzer die Aktivierung der Zeitstempelung von Tag-Lesevorgängen
	- ANZEIGE Ermöglicht dem Benutzer die Aktivierung der Display-Scroll- Funktion

### 10.1.1 DWNLOAD

Halten Sie die Auslösetaste gedrückt, um diese Option aufzurufen und Daten herunterzuladen. Drücken Sie die Auslösetaste und eine Nachricht "Senden?" wird angezeigt. wird auftauchen. Starten Sie einen Terminalemulator ( z. B Hyperterminal ), verbinden Sie das Lesegerät über Bluetooth (das Bluetooth-Gerät wird über die Menüoption BTSCAN identifiziert) oder USB und drücken Sie dann die Auslösetaste, um den Download zu starten.

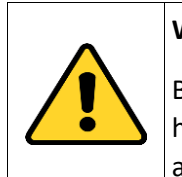

#### **Warnung:**

Beachten Sie, dass die im OFFLINE-Modus im Lesegerät gespeicherten Daten nicht heruntergeladen werden können, wenn Sie ein anderes Profil (EASY2RD oder HID) aktivieren. Die Daten bleiben jedoch im Speicher erhalten und können später heruntergeladen werden, indem Sie zum OFFLINE-Profil zurückkehren.

#### 10.1.2 ERASE

Halten Sie die Auslösetaste gedrückt, um diese Option aufzurufen und gespeicherte Daten zu löschen. Der Text "Erase" auf dem Display beginnt zu blinken. Sobald die Daten gelöscht sind, kehrt das Gerät zum Hauptmenü zurück.

#### 10.1.3 VIEWTAG

<span id="page-22-0"></span>Diese Option zeigt die Liste der gelesenen Tags während des letzten Scans. Halten Sie die Auslösetaste gedrückt, um diese Option aufzurufen. Drücken Sie dann die Auslösetaste, um durch die Identitätsnummer der gelesenen Tags zu scrollen.

#### 10.1.4 BTSCAN

<span id="page-22-1"></span>Die BTSCAN-Option dient zur Identifizierung aktiver Bluetooth-Geräte im Lesebereich des Lesegeräts zum Herunterladen gespeicherter Daten.

Um die Erkennung von Bluetooth-Geräten zu aktivieren, halten Sie die Auslösetaste gedrückt. Nach ca. 5 Sekunden zeigt das Lesegerät die Liste der aktiven Bluetooth-Geräte an. Sie können jeweils nur eine Verbindung mit einem Bluetooth-Gerät herstellen. Das aktuell verbundene Bluetooth-Gerät ist mit einem Sternchen gekennzeichnet.

Um durch die Liste der aktiven Bluetooth-Geräte zu blättern, drücken Sie die Auslösetaste.

Um zum Hauptmenü zurückzukehren, drücken Sie die Einschalttaste.

Um ein anderes Bluetooth-Gerät zu aktivieren, scrollen Sie durch die Liste, indem Sie die Auslösetaste drücken, bis das gewünschte Bluetooth-Gerät angezeigt wird, und halten Sie dann die Auslösetaste einige Sekunden lang gedrückt: Der Name des Bluetooth-Geräts beginnt zu blinken. Nach der Aktivierung kehrt das Gerät zum Hauptmenü zurück.

#### 10.1.5 LOGOPT

<span id="page-22-2"></span>Halten Sie die Auslösetaste gedrückt, um die LOG aufzurufen:

TIMESTP: Der Zeitstempel ordnet der Identitätsnummer des gelesenen Tags ein Datum und eine Uhrzeit zu. Um TimeStp zu aktivieren/deaktivieren , halten Sie die Auslösetaste gedrückt. Die Option zum Aktivieren (oder Deaktivieren) beginnt zu blinken. Nach der Aktivierung kehrt das Gerät zum Hauptmenü zurück.

Der aktuell aktive Zustand ist mit einem Sternchen gekennzeichnet. Standardmäßig ist die TimeStp-Option deaktiviert.

#### 10.1.6 DISPLAY

Halten Sie die Auslösetaste gedrückt, um die "DISPLAY" aufzurufen:

SCROLL: Um den Display-Scroll zu aktivieren/deaktivieren, halten Sie die Auslösetaste gedrückt. Die ausgewählte Option beginnt zu blinken. Nach der Aktivierung kehrt das Gerät zum Hauptmenü zurück. Der aktuell aktive Zustand ist mit einem Sternchen gekennzeichnet. Standardmäßig ist das Scrollen aktiviert und der Fließtext auf dem Display zeigt die gesamte ID-Nummer des Tags an.

<span id="page-22-3"></span>Wenn der Display-Scroll deaktiviert ist, zeigt das Display die letzten 8 Zeichen der Tag-ID-Nummer an.

# 11. iRFID500-Konfigurationsmenü

*gelten* die Worte : und *Drücken* werden verwendet, um die Verwendung einer Taste anzuzeigen. *Halten* bedeutet, dass die Taste länger als eine halbe Sekunde aktiviert wird. *Drücken* bedeutet ein vorübergehendes Aktivieren und Loslassen der Taste.

Um auf das Hauptmenü zuzugreifen, schalten Sie das Gerät ein und halten Sie die Auslösetaste innerhalb von zwei Sekunden gedrückt.

Um durch das Hauptmenü zu scrollen, drücken Sie wiederholt die Auslösetaste. Um eine Menüoption auszuwählen, halten Sie die Auslösetaste gedrückt.

## 11.1 Menüpunkte

<span id="page-23-0"></span>Diese Tabelle zeigt eine Übersicht der iRFID500-Menüoptionen:

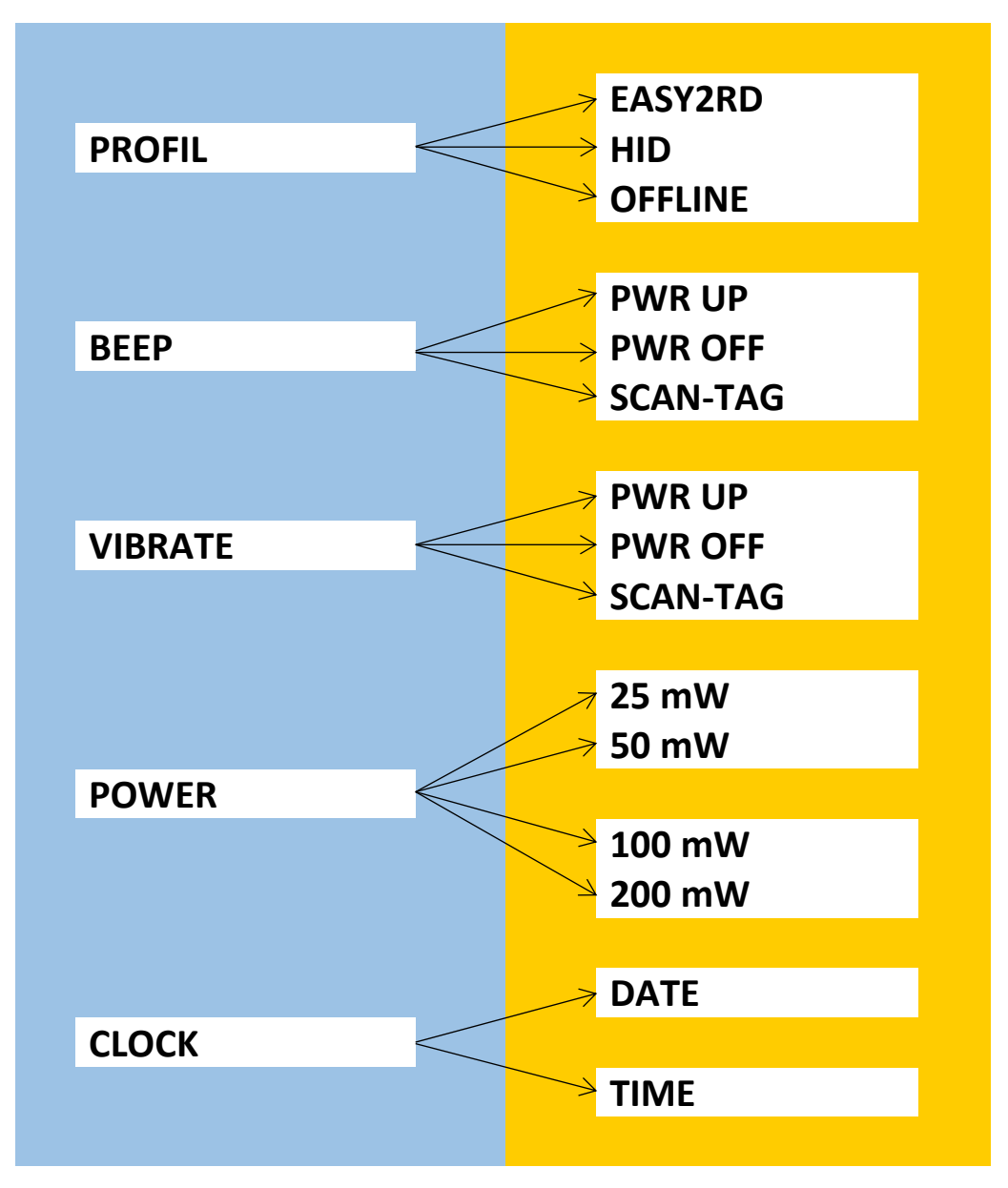

#### 11.1.1 PROFILE

<span id="page-24-0"></span>Das PROFIL-Menü ist die erste Option des Hauptmenüs. Um es auszuwählen, halten Sie die Auslösetaste gedrückt.

Um durch die PROFIL-Optionen zu scrollen, drücken Sie die Auslösetaste. Das aktuell aktive Profil ist

mit einem Sternchen gekennzeichnet.

Die Optionen im Untermenü "PROFIL" sind die folgenden:

- EASY2RD (Werkseinstellung): Mit dieser Option wählen Sie das Kommunikationsprotokoll CAEN RFID easy2read aus. Wählen Sie diese Option , um das Lesegerät mithilfe der CAEN RFID Easy Controller-Anwendung oder der SDK-Bibliothek (Software Development Kit) zu steuern.
- HID: Durch Auswahl dieser Option wird das Tastaturemulationsprotokoll ausgewählt.
- OFFLINE: Wenn Sie diese Option wählen, wählen Sie den Standalone-Modus und das Lesegerät speichert EPC-Codes im internen Speicher, wenn die Kommunikationsverbindungen (USB oder Bluetooth®) nicht verfügbar sind.

Die Profile EASY2RD und HID erfordern die Anwesenheit eines nahegelegenen Hosts, der das Lesegerät steuert (z. B. ein Smartphone, Tablet oder PC), während das Lesegerät im OFFLINE-Profil im Standalone-Modus arbeitet.

Um zum Hauptmenü zurückzukehren, drücken Sie die Einschalttaste.

Es kann jeweils nur ein Profil aktiv sein.

Um ein anderes Profil zu aktivieren, scrollen Sie durch die PROFIL-Optionen, indem Sie die Auslösetaste drücken, bis das gewünschte Profil angezeigt wird. Halten Sie die Auslösetaste einige Sekunden lang gedrückt: Der Name des Profils beginnt zu blinken. Nach der Aktivierung kehrt das Gerät zum Hauptmenü zurück.

Wenn Sie das Lesegerät einschalten, zeigt das Display das aktuell aktive Profil und anschließend die Meldung "Bereit" an, um Sie darüber zu informieren, dass das Lesegerät betriebsbereit ist.

**Beachten Sie, dass Sie, wenn sich das Lesegerät im HID- Profil befindet , es von allen angeschlossenen Geräten trennen müssen, bevor Sie ein anderes Profil auswählen.**

#### 11.1.2 BEEP

Um durch die Menüoptionen zu scrollen, drücken Sie die Auslösetaste. Das BEEP-Menü ist die zweite Option des Menüs. Zum Auswählen halten Sie die Auslösetaste gedrückt.

Die Optionen des BEEP-Untermenüs sind:

- PWRUP: Piepton beim Einschalten des Lesegeräts
- PWRDOWN: Piepton beim Ausschalten des Lesegeräts
- SCANTAG: Piepton bei der Identifizierung eines Tags

Um die Untermenüoptionen zu aktivieren/deaktivieren, scrollen Sie durch das BEEP-Optionsmenü, indem Sie die Auslösetaste drücken, bis die gewünschte BEEP-Option angezeigt wird, und halten Sie dann die Auslösetaste einige Sekunden lang gedrückt.

Scrollen Sie durch die Aktivierungs- und Deaktivierungsoptionen, indem Sie die Auslösetaste drücken und die Auslösetaste einige Sekunden lang gedrückt halten, um eine davon zu aktivieren. Die Option zum Aktivieren (oder Deaktivieren) beginnt zu blinken. Nach der Aktivierung kehrt das Gerät zum Hauptmenü zurück.

Der aktuell aktive Zustand ist mit einem Sternchen gekennzeichnet. Standardmäßig sind alle BEEP-Optionen deaktiviert.

Beachten Sie, dass Sie den Piepser für jede Option unabhängig aktivieren oder deaktivieren können, sodass der Piepser gleichzeitig für mehr als eine Option aktiv sein kann.

Um zum Hauptmenü zurückzukehren, drücken Sie die Einschalttaste.

#### 11.1.3 VIBRATE

<span id="page-25-0"></span>Um durch die Menüoptionen zu scrollen, drücken Sie die Auslösetaste. Das VIBRATE-Menü ist die dritte Option des Menüs. Zum Auswählen halten Sie die Auslösetaste gedrückt.

Die Optionen des Untermenüs "VIBRIEREN" sind die folgenden:

- PWRUP: Vibration beim Einschalten des Lesegeräts
- PWRDOWN: Vibration beim Ausschalten des Lesegeräts
- SCANTAG: Vibration bei der Identifizierung eines Tags

Um die Untermenüoptionen zu aktivieren/deaktivieren, scrollen Sie durch das VIBRATE-Optionsmenü, indem Sie die Auslösetaste drücken, bis die gewünschte VIBRATE-Option angezeigt wird, und halten Sie dann die Auslösetaste einige Sekunden lang gedrückt.

Scrollen Sie durch die Aktivierungs- und Deaktivierungsoptionen, indem Sie die Auslösetaste drücken und die Auslösetaste gedrückt halten, um die Option zu aktivieren. Die Option zum Aktivieren (oder Deaktivieren) beginnt zu blinken. Nach der Aktivierung kehrt das Gerät zum Hauptmenü zurück.

Der aktuell aktive Zustand ist mit einem Sternchen gekennzeichnet. Standardmäßig sind alle VIBRATE-Optionen deaktiviert.

Beachten Sie, dass Sie die Vibration für jede Option unabhängig aktivieren oder deaktivieren können, sodass die Vibration gleichzeitig für mehr als eine Option aktiv sein kann.

Um zum Hauptmenü zurückzukehren, drücken Sie die Einschalttaste.

#### 11.1.4 POWER

Über das POWER-Menü können Sie die vom Lesegerät abgegebene Leistung und damit die Lesereichweite einstellen. Um durch die Menüoptionen zu scrollen, drücken Sie die Auslösetaste. Das POWER-Menü ist die vierte Option des Menüs. Zum Auswählen halten Sie die Auslösetaste gedrückt.

Die Optionen im POWER-Untermenü sind die folgenden:

- $\bullet$  25 mW
- 50 mW
- 100 mW
- 200 mW

Um durch die POWER-Optionen zu scrollen, drücken Sie die Auslösetaste. Um zum Hauptmenü zurückzukehren, drücken Sie die Einschalttaste.

Die aktuell aktive Leistung ist mit einem Sternchen gekennzeichnet. Standardmäßig ist die 200-mW-Leistungsstufe aktiv. Sie können jeweils nur eine Leistungsstufe aktivieren.

Um eine andere Leistungsstufe zu aktivieren, scrollen Sie durch die POWER-Optionen, indem Sie die Auslösetaste drücken, bis die gewünschte Leistungsstufe angezeigt wird. Halten Sie die Auslösetaste einige Sekunden lang gedrückt. Die Leistungsstufenoption beginnt zu blinken. Nach der Aktivierung kehrt das Gerät zum Hauptmenü zurück.

Beachten Sie, dass Sie bei der Konfiguration des Lesegeräts im EASY2RD-Profil auch die CAEN RFID Easy Controller-Anwendung oder die SetPower- Funktion der SDK-Bibliothek (Software Development Kit) zum Einstellen der Leistung verwenden können.

#### 11.1.5 CLOCK

Das Lesegerät berücksichtigt Datum und Uhrzeit erst, wenn diese vom Benutzer ursprünglich eingestellt wurden.

Um durch die Menüoptionen zu scrollen, drücken Sie die Auslösetaste.

Das UHR-Menü ist die letzte Option des Menüs. Um es auszuwählen, halten Sie die Auslösetaste gedrückt, um das Untermenü aufzurufen.

Die Optionen im UHR-Untermenü sind die folgenden:

- Datum: Das Datum ist die erste Option des Uhr-Untermenüs.
	- o Um das Datum einzustellen, halten Sie die Auslösetaste einige Sekunden lang gedrückt. Das Datum wird im Format dd mmm yy angezeigt ( z. B. 18. Okt. 16).
	- o Drücken Sie die Auslösetaste, um den Tageswert zu ändern. Halten Sie dann die Auslösetaste gedrückt, um den Tag zu speichern und zum Monatswert überzugehen.
	- o Drücken Sie die Auslösetaste, um den Monatswert zu ändern. Halten Sie dann die Auslösetaste gedrückt, um den Monat zu speichern und zum Jahreswert überzugehen.
	- o Drücken Sie die Auslösetaste, um den Jahreswert zu ändern. Halten Sie dann die Auslösetaste gedrückt, um das Jahr zu speichern, und halten Sie sie erneut gedrückt, um das vollständige Datum zu speichern.
	- o Das Datum beginnt zu blinken und der Leser kehrt zum Hauptmenü zurück.
- Zeit: Die Zeit ist die zweite Option des Uhr-Untermenüs
	- o Scrollen Sie durch das UHR-Optionsmenü, indem Sie die Auslösetaste drücken, bis die Option "Zeit" angezeigt wird
	- o Halten Sie die Auslösetaste einige Sekunden lang gedrückt, um die Uhrzeit einzustellen. Die Uhrzeit wird im 24-Stunden-Format hh:mm angezeigt ( z. B. 12:51).
	- o Drücken Sie die Auslösetaste, um den hh- Wert zu ändern. Halten Sie dann die Auslösetaste gedrückt, um den Stundenwert zu speichern und zum Minutenwert überzugehen.
	- o Drücken Sie schnell die Auslösetaste, um den "mm"-Wert zu ändern. Halten Sie dann die Auslösetaste gedrückt, um den Minutenwert zu speichern, und halten Sie sie erneut gedrückt, um die gesamte Zeit zu speichern.
	- o Die Uhrzeit beginnt zu blinken und der Leser kehrt zum Hauptmenü zurück.

Um zum Hauptmenü zurückzukehren, drücken Sie die Einschalttaste.

Wenn Sie im OFFLINE-Profil Datums- und Uhrzeitinformationen für gelesene Tags anzeigen möchten, müssen Sie auch die Uhr einstellen und die Option Zeitstempel aktivieren.

# <span id="page-28-0"></span>12. Technische Spezifikation iRFID500

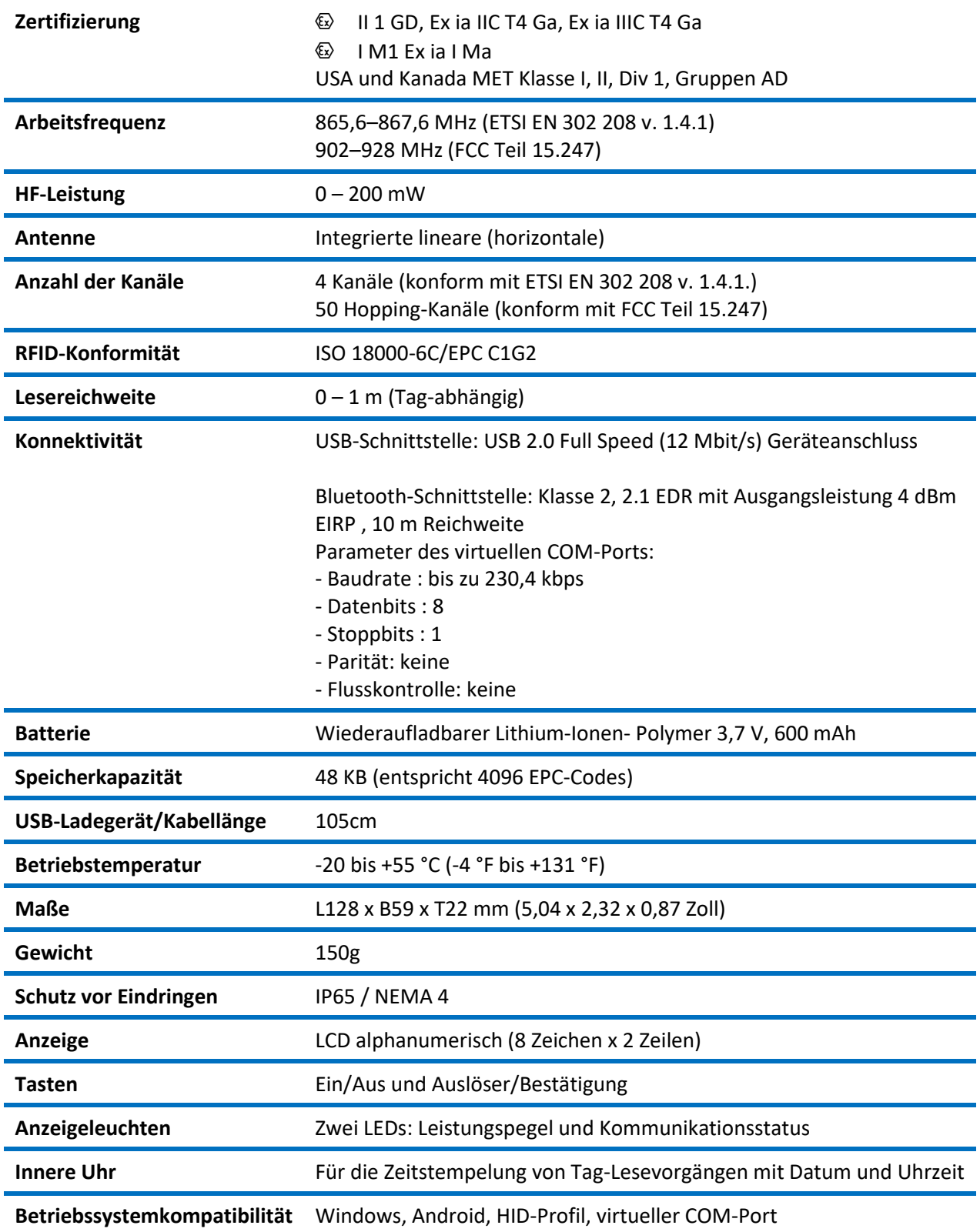

#### **Aufmerksamkeit:**

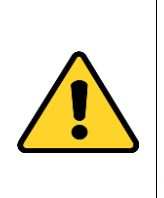

Die HF-Frequenz muss mit dem Land/der Einsatzregion übereinstimmen, um den örtlichen Gesetzen und Vorschriften zu entsprechen. Die Verwendung des Lesegeräts in anderen Ländern/Regionen als dem, in dem das Gerät verkauft wurde, ist nicht gestattet.

# <span id="page-29-0"></span>13. Einhaltung der iRFID500-Vorschriften

Der iRFID500 ist so konzipiert, dass er mehreren internationalen Standards entspricht.

## <span id="page-29-1"></span>13.1 Einhaltung der Vorschriften der Federal Communications Commission (FCC).

Dieses Gerät wurde getestet und entspricht den Grenzwerten für ein digitales Gerät der Klasse B gemäß Teil 15 der FCC-Bestimmungen. Diese Grenzwerte sollen einen angemessenen Schutz vor schädlichen Störungen in einer Wohnanlage bieten.

Dieses Gerät erzeugt Energie und kann Hochfrequenzenergie ausstrahlen. Wenn es nicht gemäß den Anweisungen installiert und verwendet wird, kann es schädliche Störungen der Funkkommunikation verursachen. Es gibt jedoch keine Garantie dafür, dass bei einer bestimmten Installation keine Störungen auftreten. Wenn dieses Gerät schädliche Störungen beim Radio- oder Fernsehempfang verursacht, was durch Aus- und Einschalten des Geräts festgestellt werden kann, wird dem Benutzer empfohlen, zu versuchen, die Störung durch eine der folgenden Maßnahmen zu beheben:

- A. Richten Sie die Empfangsantenne neu aus oder platzieren Sie sie neu.
- B. Erhöhen Sie den Abstand zwischen Gerät und Empfänger.

C. Schließen Sie das Gerät an eine Steckdose an, die zu einem anderen Stromkreis gehört als dem, an den der Empfänger angeschlossen ist.

D. Bitten Sie Ihren Händler oder einen erfahrenen Radio-/TV-Techniker um Hilfe.

Dieses Gerät entspricht Teil 15 der FCC-Bestimmungen. Der Betrieb unterliegt den folgenden beiden Bedingungen: (1) Dieses Gerät darf keine schädlichen Störungen verursachen und (2) dieses Gerät muss alle empfangenen Störungen akzeptieren, einschließlich Störungen, die einen unerwünschten Betrieb verursachen können.

Jegliche Änderungen oder Modifikationen, die nicht von Extronics Ltd. genehmigt wurden, können zum Erlöschen der Berechtigung des Benutzers zum Betrieb des Geräts führen.

Um eine optimale HF-Leistung zu gewährleisten und die FCC-Vorschriften einzuhalten, verwenden Sie das Lesegerät bitte wie in den Fotos unten gezeigt und halten Sie Daumen und Finger mindestens 30 mm unter der Antennenposition.

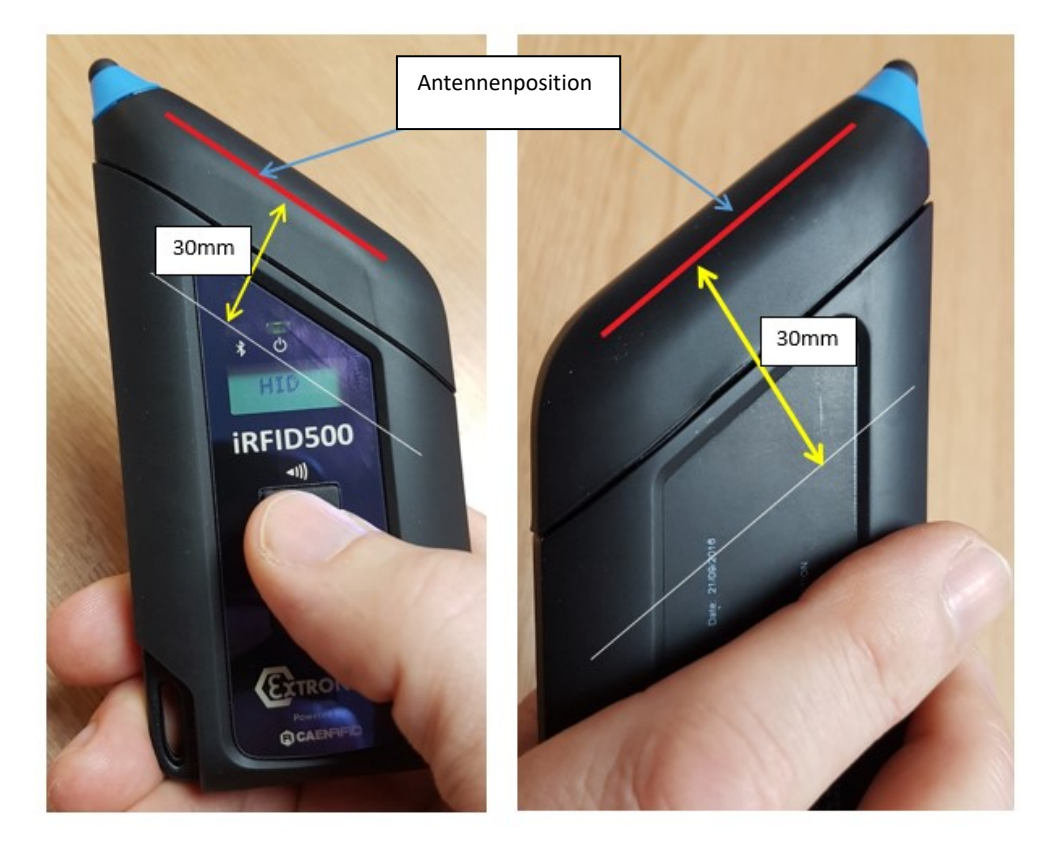

#### <span id="page-30-0"></span>13.2 CE-Konformität

Referenzstandard:

- ETSI EN 301 489-1 V. 1.9.2:2011
- ETSI EN 301 489-3 V. 1.6.1:2013
- ETSI EN 302 208-2 V. 2.1.1:2015
- ETSI EN 300 328 V1.9.1:2015
- CEI EN 50364:2011
- CEI EN 55022:2014
- CEI EN 55024:2013
- Bluetooth-DTA

Referenzdokumente: 16721A

#### 13.3 Einhaltung der RoHS-EU-Richtlinie

<span id="page-30-2"></span><span id="page-30-1"></span>Der iRFID500 entspricht der EU-Richtlinie 2011/65/EU zur Beschränkung der Verwendung bestimmter gefährlicher Stoffe in Elektro- und Elektronikgeräten (RoHS).

#### 13.4 Anwendbare Standards – MET

UL60950-1/CSA C22.2 Nr. 60950-1, Zweite Ausgabe: Sicherheit von Geräten der Informationstechnologie, Rev. 27. März 2007 .

UL 60079-0 Explosive Atmosphären – Teil 0: Ausrüstung – Allgemeine Anforderungen, Sechste Ausgabe, vom 26. Juli 2013

UL 60079-11 Explosive Atmosphären – Teil 11: Geräteschutz durch Eigensicherheit " i ", sechste Ausgabe, vom 15. Februar 2013

CAN/CSA-C22.2 Nr. 60079-0:15 Explosive Atmosphären – Teil 0: Ausrüstung – Allgemeine Anforderungen, Sechste Ausgabe 2011-06

CAN/CSA-C22.2 Nr. 60079-11:14 Explosive Atmosphären – Teil 11: Geräteschutz durch Eigensicherheit " i ", Sechste Ausgabe 2011-06

CAN/CSA-C22.2 Nr. 60079-0:15 Explosive Atmosphären – Teil 0: Ausrüstung – Allgemeine Anforderungen, Sechste Ausgabe 2015-10

<span id="page-31-0"></span>CAN/CSA-C22.2 Nr. 60079-11:14 Explosive Atmosphären – Teil 11: Geräteschutz durch Eigensicherheit " i ", Sechste Ausgabe 2014

### 14.5 Beschriftungszeichnungen – MET

Die folgenden Informationen sind auf den Etiketten des Ex iRFID500-Produkts enthalten:

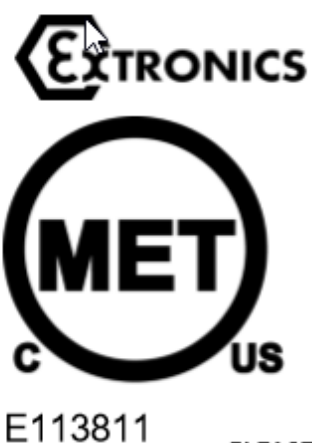

Part: xxxx Serial: xxxx Comms ID: xxxx Date: xxxx Complies with UL 60950-1, CSA C22.2 No. 60950-1 UL/CSA 60079-0. UL/CSA 60079-11 LISTING No. E113811 CL I, II, III DV 1 Grps A-G OPERATING TEMPERATURE T4/T135°C Tamb -20°C TO +55°C

WARNING DO NOT CHARGE IN A HAZARDOUS LOCATION NE PAS CHARGER DANS DES ENDROITS DANGEREUX PLEASE READ USER MANUAL CAREFULLY BEFORE OPERATING THIS EQUIPMENT VEUILLEZ LIRE ATTENTIVEMENT LE MANUEL DE L'UTILISATEUR AVANT DE FONCTIONNER CET **EQUIPEMENT** 

> Extronics Ltd, 1 Dalton Way, Midpoint 18, Middlewich, Cheshire, UK, CW10 0HU Tel: +44 (0)845 5000 Fax: +44 (0)845 4000

Die folgenden Informationen sind auf dem Etikett des USB-Ladegeräts iRFID500UC enthalten:

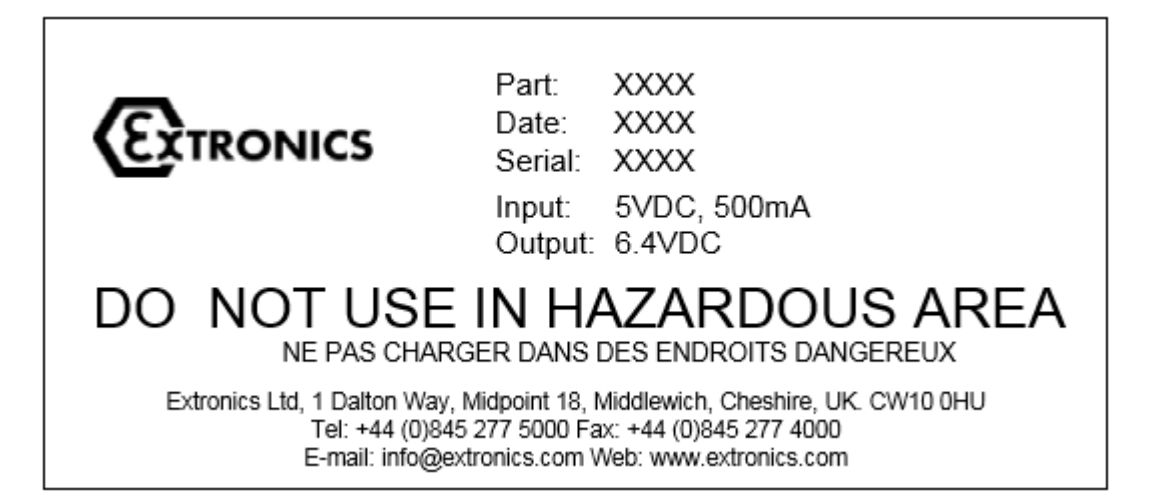

#### <span id="page-33-0"></span>14.6 EU-Konformitätserklärung

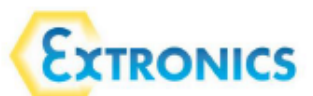

#### **EU Declaration of Conformity**

Extronics Ltd, 1 Dalton Way, Midpoint 18, Middlewich, Cheshire CW10 0HU, UK

Equipment Type: iRFID500xx

This declaration is issued under the sole responsibility of the manufacturer

#### Variants iRFID50001 and iRFID50003 compliant to: Directive 2014/34/EU Equipment and protective systems intended for use in potentially explosive atmospheres (ATEX)

Provisions of the directive fulfilled by the equipment:

 $@$  II 1 GD  $/$  I M1 Ex ia IIC T4 Ga Ex ia IIIC T135 °C Da Ex ia I Ma Ta = -20 °C to +55 °C

Notified Body CML B.V. The Netherlands 2776 performed EU-Type Examination and issued the EU-Type Examination certificate.

EU-Type Examination Certificate: 15ATEX2169X Dated 10th October 2019

Notified Body for Production: ExVeritas 2804

The object of the declaration described above is in conformity with the relevant Union harmonisation legislation.

Harmonised standards used:

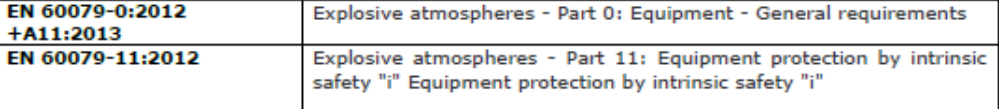

**Conditions of safe use:** 

- The USB socket must not be used in the hazardous area.
- Equipment must only be recharged with USB Charger Adapter model number iRFID500UC.

#### Variants iRFID50005 and iRFID50007 compliant to: Directive 2014/35/EU Low Voltage Directive

Test Date: 12<sup>th</sup> October 2016

**Standards Used:** 

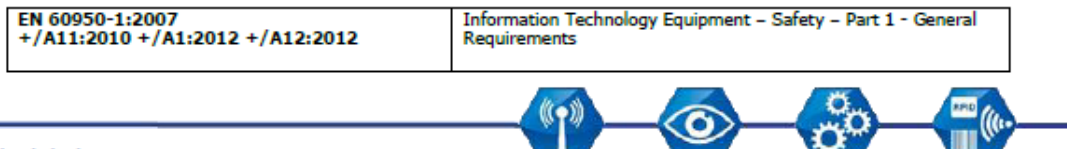

**Extronics Limited** 

1 Dalton Way, Midpoint 18, Middlewich, Cheshire, UK. CW10 OHU

Tel: +44 (0) 845 277 5000 Fax: +44 (0)845 277 4000 E-mail: info@extronics.com Web: www.extronics.com

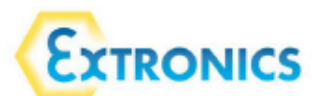

All variants compliant to: Directive 2014/53/EU Radio Equipment Directive

Test Date: 12th October 2016

Standards used:

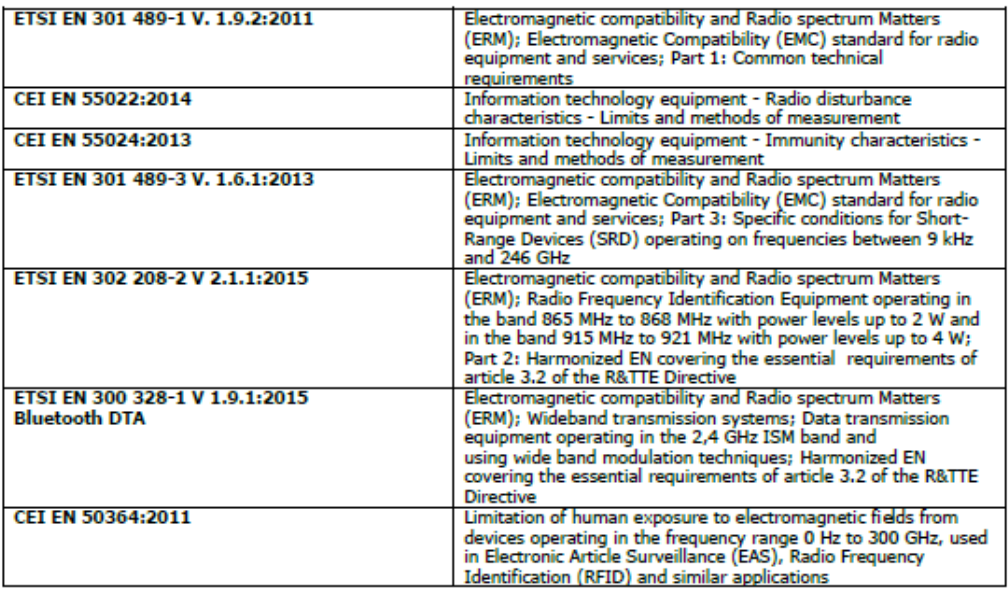

All variants complaint to: Directive 2011/65/EU Restriction of the use of certain hazardous substances (RoHS)

For and on behalf of Extronics Ltd, I declare that, on the date the equipment accompanied by this declaration is placed on the market, the equipment conforms with all technical and regulatory requirements of the above listed directives.

Signed:

um

**Andrew Martell Engineering and Development Manager** Date: 10th January 2020

418760(4)

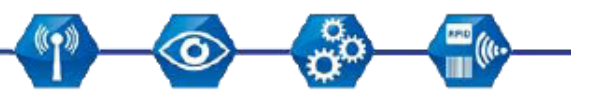

**Extronics Limited** 1 Dalton Way, Midpoint 18, Middlewich, Cheshire, UK. CW10 OHU

Tel: +44 (0) 845 277 5000 Fax: +44 (0)845 277 4000 E-mail: info@extronics.com Web: www.extronics.com